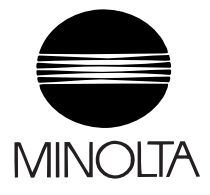

## **Service Manual**

The essentials of imaging

# **Pi3505e Pi3505e/PS**

## <span id="page-1-0"></span>**1. SAFETY PRECAUTIONS FOR INSPECTION AND SERVICE**

- When performing inspection and service procedures, observe the following precautions to prevent accidents and ensure utmost safety.
- ✽ Depending on the model, some of the precautions given in the following do not apply.
- Different markings are used to denote specific meanings as detailed below.

## Î∖ WARNING

• Indicates a potentially hazardous situation which, if not avoided, could result in death or serious injury.

# **CAUTION**

- Indicates a potentially hazardous situation which, if not avoided, may result in minor or moderate injury. It may also be used to alert against unsafe practices.
- The following graphic symbols are used to give instructions that need to be observed.

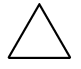

Used to call the service technician attention to what is graphically represented inside the marking (including a warning).

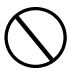

Used to prohibit the service technician from doing what is graphically represented inside the marking.

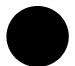

Used to instruct the service technician to do what is graphically represented inside the marking.

## <span id="page-1-1"></span>**1-1. Warning**

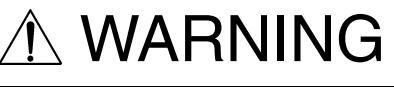

#### **1. Always observe precautions.**

- Parts requiring special attention in this product will include a label containing the mark shown on the left plus precautionary notes. Be sure to observe the precautions.
- Be sure to observe the "Safety Information" given in the Operator's Manual.

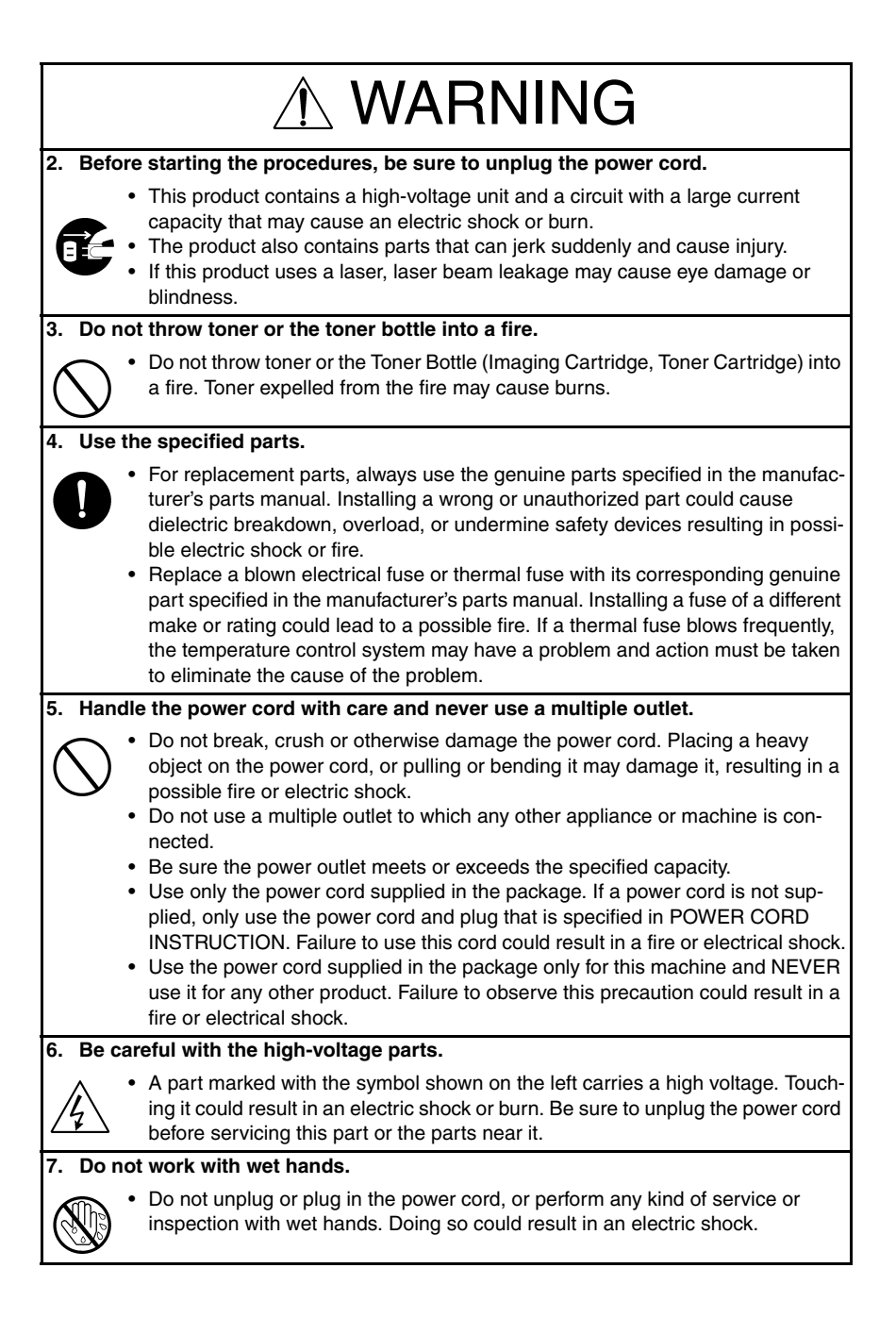

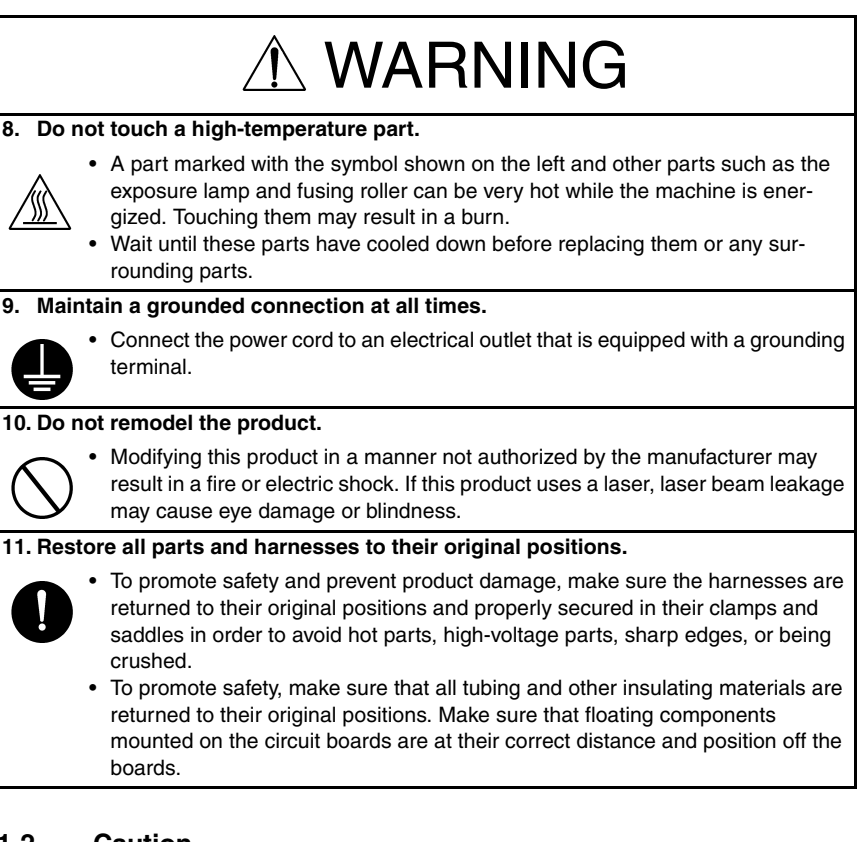

## <span id="page-3-0"></span>**1-2. Caution**

## CAUTION

#### **1. Precautions for Service Jobs.**

- A star washer and spring washer, if used originally, must be reinstalled. Omitting them may result in contact failure which could cause an electric shock or fire.
- When reassembling parts, make sure that the correct screws (size, type) are used in the correct places. Using the wrong screw could lead to stripped threads, poorly secured parts, poor insulating or grounding, and result in a malfunction, electric shock or injury.
- Take great care to avoid personal injury from possible burrs and sharp edges on the parts, frames and chassis of the product.
- When moving the product or removing an option, use care not to injure your back or allow your hands to be caught in mechanisms.

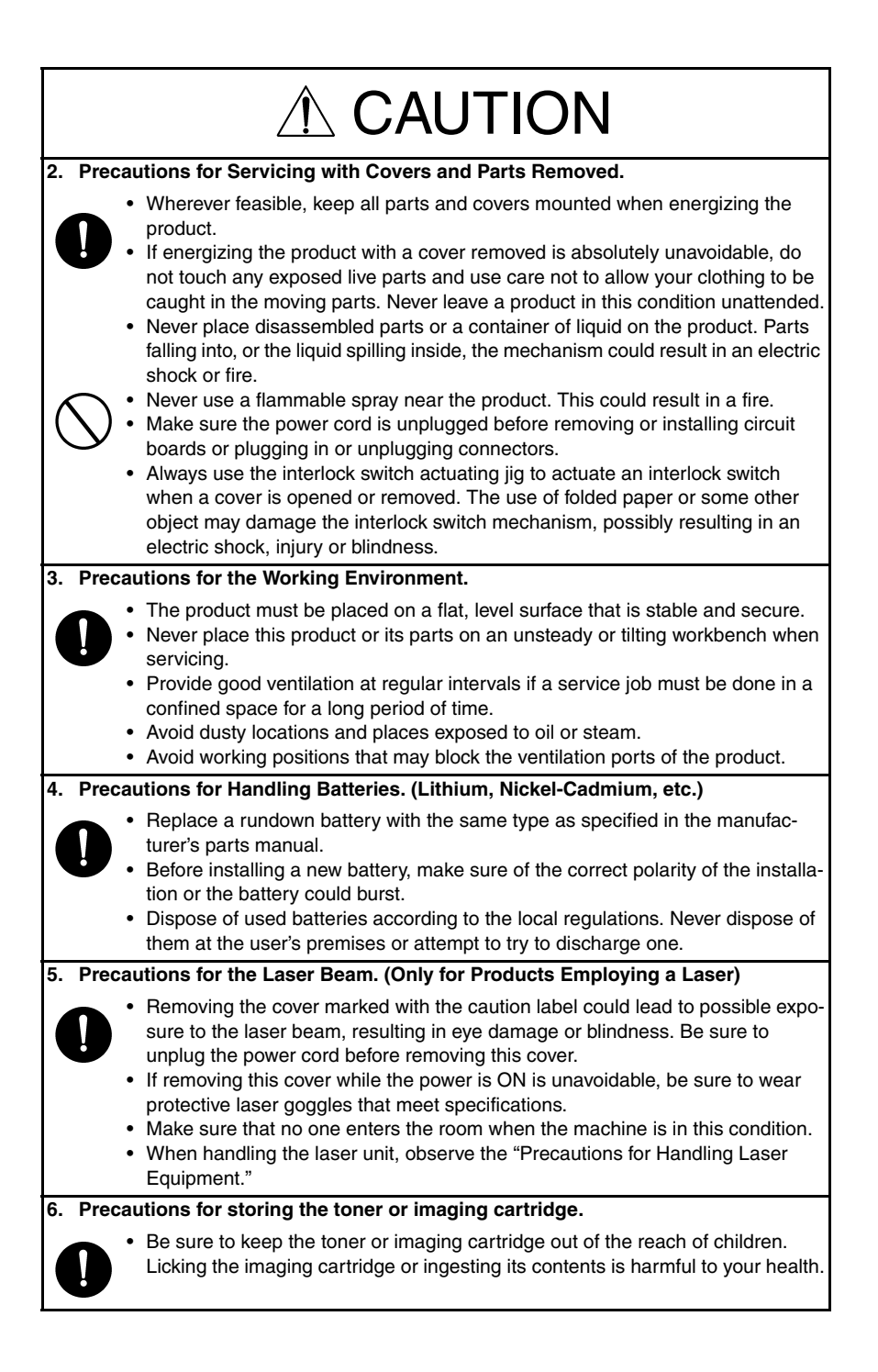

### <span id="page-5-0"></span>**1-3. Used Batteries Precautions**

#### ALL Areas

#### CAUTION

Danger of explosion if battery is incorrectly replaced. Replace only with the same or equivalent type recommended by the manufacturer. Dispose of used batteries according to the manufacturer's instructions.

#### Germany

#### VORSICHT!

Explosionsgefahr bei unsachgemäßem Austausch der Batterie. Ersatz nur durch denselben oder einen vom Hersteller empfohlenen gleichwertigen Typ. Entsorgung gebrauchter Batterien nach Angaben des Herstellers.

France

#### **ATTENTION**

Il y a danger d'explosion s'il y a remplacement incorrect de la batterie.

Remplacer uniquement avec une batterie du même type ou d'un type équivalent recommandé par le constructeur.

Mettre au rebut les batteries usagées conformément aux instructions du fabricant.

Denmark

#### ADVARSEL!

Lithiumbatteri - Eksplosionsfare ved fejlagtig håndtering. Udskiftning må kun ske med batteri af samme fabrikat og type. Levér det brugte batteri tilbage til leverandøren.

Finland, Sweden

#### **VAROITUS**

Paristo voi räjähtää, jos se on virheellisesti asennettu. Vaihda paristo ainoastaan laitevalmistajan suosittelemaan tyyppiin. Hävitä käytetty paristo valmistajan ohjeiden mukaisesti.

#### VARNING

Explosionsfara vid felaktigt batteribyte.

Använd samma batterityp eller en ekvivalent typ som rekommenderas av apparattillverkaren.

Kassera använt batteri enligt fabrikantens instruktion.

Norway

#### ADVARSEL

Eksplosjonsfare ved feilaktig skifte av batteri.

Benytt samme batteritype eller en tilsvarende type anbefalt av apparatfabrikanten. Brukte batterier kasseres i henhold til fabrikantens instruksjoner.

### <span id="page-6-0"></span>**1-4. Other Precautions**

- When handling circuit boards, observe the "HANDLING of PWBs".
- The PC Drum is a very delicate component. Observe the precautions given in "HAN-DLING OF THE PC DRUM" because mishandling may result in serious image problems.
- Note that replacement of a circuit board may call for readjustments or resetting of particular items, or software installation.

## <span id="page-6-1"></span>**1-5. Precautions for Service**

- When performing inspection and service procedures, observe the following precautions to prevent mishandling of the machine and its parts.
- ✽ Depending on the model, some of the precautions given in the following do not apply.

#### **1. Precautions Before Service**

- When the user is using a word processor or personal computer from a wall outlet of the same line, take necessary steps to prevent the circuit breaker from opening due to overloads.
- Never disturb the LAN by breaking or making a network connection, altering termination, installing or removing networking hardware or software, or shutting down networked devices without the knowledge and express permission of the network administrator or the shop supervisor.

#### **2. How to Use this Book**

DIS/REASSEMBLY, ADJUSTMENT

• To reassemble the product, reverse the order of disassembly unless otherwise specified.

#### TROUBLESHOOTING

- If a component on a PWB or any other functional unit including a motor is defective, the text only instructs you to replace the whole PWB or functional unit and does not give troubleshooting procedures applicable within the defective unit.
- All troubleshooting procedures contained herein assume that there are no breaks in the harnesses and cords and all connectors are plugged into the right positions.
- The procedures preclude possible malfunctions due to noise and other external causes.

#### **3. Precautions for Service**

- Keep all disassembled parts in good order and keep tools under control so that none will be lost or damaged.
- After completing a service job, perform a safety check. Make sure that all parts, wiring and screws are returned to their original positions.
- Do not pull out the toner hopper while the toner bottle is turning. This could result in a damaged motor or locking mechanism.
- If the product is to be run with the front door open, make sure that the toner hopper is in the locked position.
- Do not use an air gun or vacuum cleaner for cleaning the ATDC Sensor and other sensors, as they can cause electrostatic destruction. Use a blower brush and cloth. If a unit containing these sensors is to be cleaned, first remove the sensors from the unit.

#### **4. Precautions for Dis/Reassembly**

- Be sure to unplug the copier from the outlet before attempting to service the copier.
- The basic rule is not to operate the copier anytime during disassembly. If it is absolutely necessary to run the copier with its covers removed, use care not to allow your clothing to be caught in revolving parts such as the timing belt and gears.
- Before attempting to replace parts and unplug connectors, make sure that the power cord of the copier has been unplugged from the wall outlet.
- Be sure to use the Interlock Switch Actuating Jig whenever it is necessary to actuate the Interlock Switch with the covers left open or removed.
- While the product is energized, do not unplug or plug connectors into the circuit boards or harnesses.
- Never use flammable sprays near the copier.
- A used battery should be disposed of according to the local regulations and never be discarded casually or left unattended at the user's premises.
- When reassembling parts, make sure that the correct screws (size, type) and toothed washer are used in the correct places.

#### **5. Precautions for Circuit Inspection**

- Never create a closed circuit across connector pins except those specified in the text and on the printed circuit.
- When creating a closed circuit and measuring a voltage across connector pins specified in the text, be sure to use the GND wire.

#### **6. Handling of PWBs**

During Transportation/Storage

- During transportation or when in storage, new P.W. Boards must not be indiscriminately removed from their protective conductive bags.
- Do not store or place P.W. Boards in a location exposed to direct sunlight and high temperature.
- When it becomes absolutely necessary to remove a Board from its conductive bag or case, always place it on its conductive mat in an area as free as possible from static electricity.
- Do not touch the pins of the ICs with your bare hands.
- Protect the PWBs from any external force so that they are not bent or damaged.

During Inspection/Replacement

- Avoid checking the IC directly with a multimeter; use connectors on the Board.
- Never create a closed circuit across IC pins with a metal tool.
- Before unplugging connectors from the P.W. Boards, make sure that the power cord has been unplugged from the outlet.
- When removing a Board from its conductive bag or conductive case, do not touch the pins of the ICs or the printed pattern. Place it in position by holding only the edges of the Board.
- When touching the PWB, wear a wrist strap and connect its cord to a securely grounded place whenever possible. If you cannot wear a wrist strap, touch a metal part to discharge static electricity before touching the PWB.
- Note that replacement of a PWB may call for readjustments or resetting of particular items.

#### **7. Handling of Other Parts**

• The magnet roller generates a strong magnetic field. Do not bring it near a watch, floppy disk, magnetic card, or CRT tube.

#### **8. Handling of the PC Drum**

✽ Only for Products Not Employing an Imaging Cartridge.

During Transportation/Storage

- Use the specified carton whenever moving or storing the PC Drum.
- The storage temperature is in the range between –20°C and +40°C.
- In summer, avoid leaving the PC Drum in a car for a long time.

Handling

- Ensure that the correct PC Drum is used.
- Whenever the PC Drum has been removed from the copier, store it in its carton or protect it with a Drum Cloth.
- The PC Drum exhibits greatest light fatigue after being exposed to strong light over an extended period of time. Never, therefore, expose it to direct sunlight.
- Use care not to contaminate the surface of the PC Drum with oil-base solvent, fingerprints, and other foreign matter.
- Do not scratch the surface of the PC Drum.
- Do not apply chemicals to the surface of the PC Drum.
- Do not attempt to wipe clean the surface of the PC Drum.

If, however, the surface is contaminated with fingerprints, clean it using the following procedure.

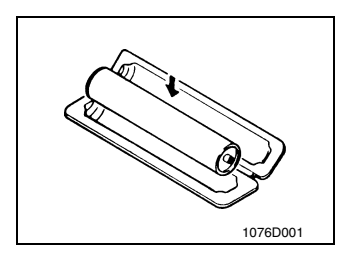

A. Place the PC Drum into one half of its carton.

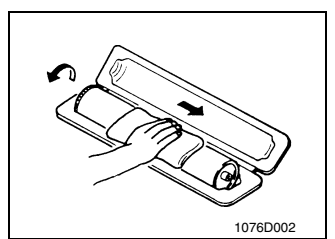

- B. Gently wipe the residual toner off the surface of the PC Drum with a dry, Dust-Free Cotton Pad.
- Turn the PC Drum so that the area of its surface on which the line of toner left by the Cleaning Blade is present is facing straight up. Wipe the surface in one continuous movement from the rear edge of the PC Drum to the front edge and off the surface of the PC Drum.
- Turn the PC Drum slightly and wipe the newly exposed surface area with a CLEAN face of the Dust-Free Cotton Pad. Repeat this procedure until the entire surface of the PC Drum has been thoroughly cleaned.
- ✽ At this time, always use a CLEAN face of the dry Dust-Free Cotton Pad until no toner is evident on the face of the Pad after wiping.

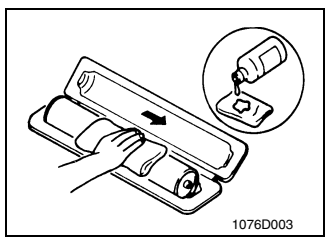

- C. Soak a small amount of either ethyl alcohol or isopropyl alcohol into a clean, unused Dust-Free Cotton Pad which has been folded over into quarters. Now, wipe the surface of the PC Drum in one continuous movement from its rear edge to its front edge and off its surface one to two times. ✽ Never move the Pad back and forth.
- 

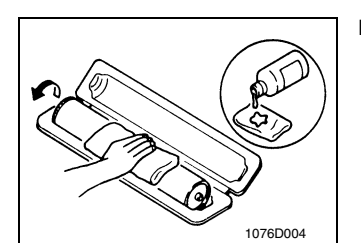

D. Using the SAME face of the Pad, repeat the procedure explained in the latter half of step 3 until the entire surface of the PC Drum has been wiped. Always OVERLAP the areas when wiping. Two complete turns of the PC Drum would be appropriate for cleaning.

#### *NOTES*

- *Even when the PC Drum is only locally dirtied, wipe the entire surface.*
- *Do not expose the PC Drum to direct sunlight. Clean it as quickly as possible even under interior illumination.*
- *If dirt remains after cleaning, repeat the entire procedure from the beginning one more time.*

#### **9. Handling of the Imaging Cartridge and Print Unit**

✽ Only for Products Employing an Imaging Cartridge and Print Unit.

During Transportation/Storage

- The storage temperature is in the range between -20 °C and +40 °C.
- In summer, avoid leaving the Imaging Cartridge and Print Unit in a car for a long time.

#### Handling

• Store the Imaging Cartridge and Print Unit in a place that is not exposed to direct sunlight.

Precautionary Information on the PC Drum Inside the Imaging Cartridge and Print Unit.

- Use care not to contaminate the surface of the PC Drum with oil-base solvent, fingerprints, and other foreign matter.
- Do not scratch the surface of the PC Drum.
- Do not attempt to wipe clean the surface of the PC Drum.

## **CONTENTS**

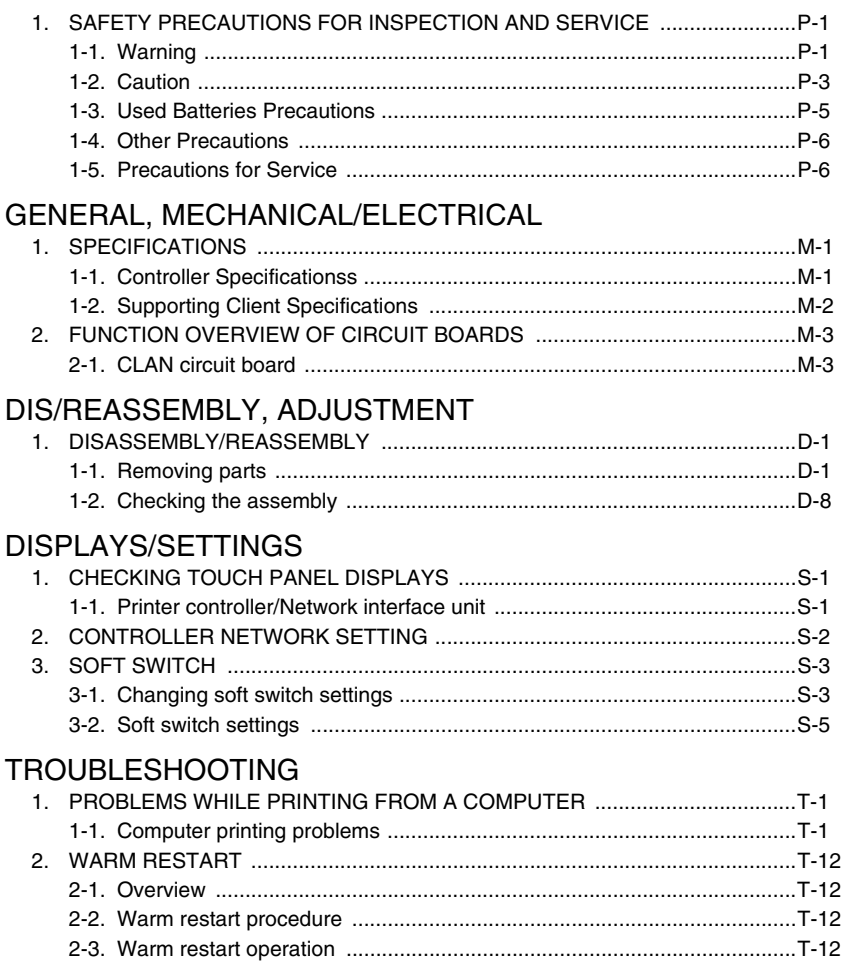

## <span id="page-13-0"></span>GENERAL, MECHANICAL/ELECTRICAL

## <span id="page-15-0"></span>**1. SPECIFICATIONS**

## <span id="page-15-1"></span>**1-1. Controller Specificationss**

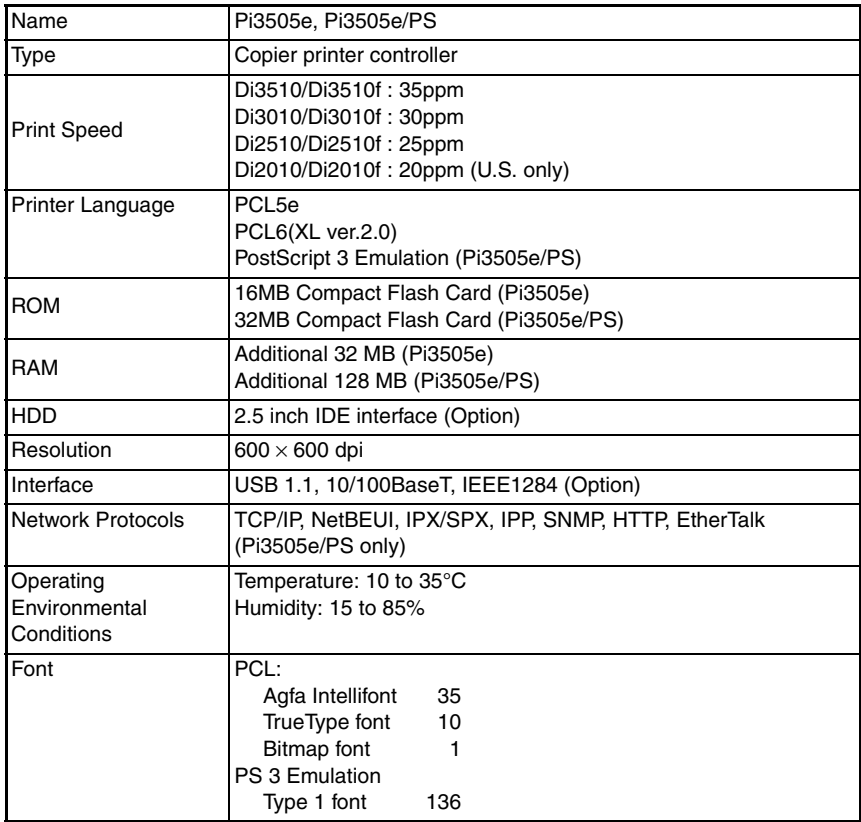

## <span id="page-16-0"></span>**1-2. Supporting Client Specifications**

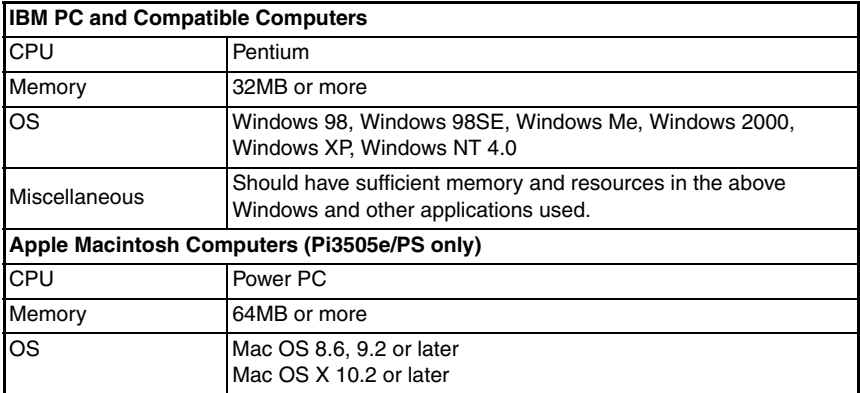

## <span id="page-17-0"></span>**2. FUNCTION OVERVIEW OF CIRCUIT BOARDS**

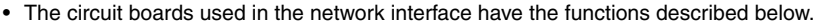

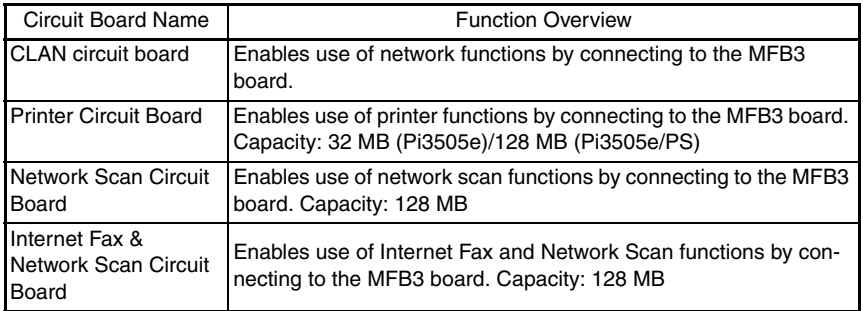

### <span id="page-17-1"></span>**2-1. CLAN circuit board**

#### **(1) Overview**

- This circuit board is constructed to support the following interfaces: USB1.1b to enable use as a computer printer, network LAN with the PCI bus, and expansion PCI.
- Network specifications (Ethernet): 10Base-T/100Base-TX
- Communication protocols: TCP/IP, SMTP, POP3, MIME and HTTP
- Connection methods: Connection to CN7 on MFB3 circuit board

#### **(2) Functions**

- 1. USB1.1b interface
- Enables use as a computer printer through a connector for a USB connection.
- 2. Network LAN interface
- Enables use as a network scanner and network printer through a connector for a network connection.
- 3. Expansion PCI bus interface
- Equipped with a PCI bus interface connector (specialized connector: 100 pin) for a future expansion interface.

#### **(3) LED indicators**

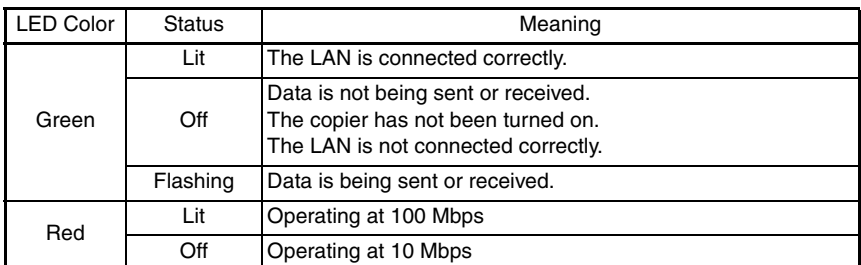

#### **(4) Block Diagram**

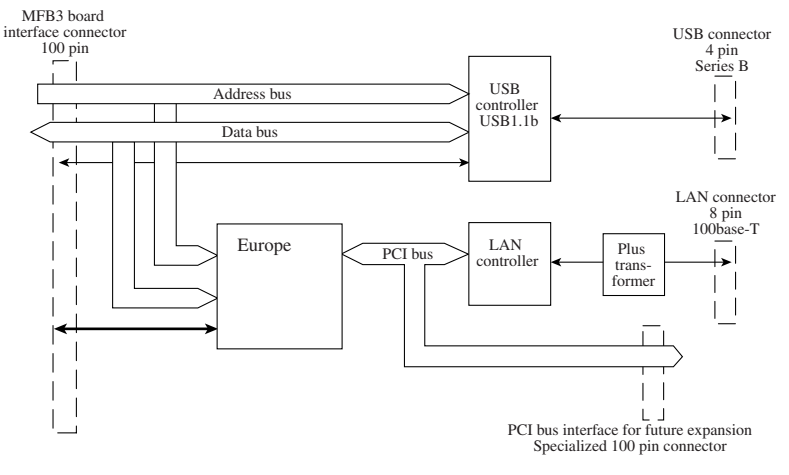

C4514S004CA

# <span id="page-19-0"></span>DIS/REASSEMBLY, ADJUSTMENT

## <span id="page-21-0"></span>**1. DISASSEMBLY/REASSEMBLY**

#### *NOTENOTE*

- *• Before reassembling, make sure that the amount of storage memory used is 0%.*
- *• If the amount of memory used is not 0%, print out or delete any data in the memory.*

#### <span id="page-21-1"></span>**1-1. Removing parts**

The following procedures describe the removal of parts related to the network scanner, network interface and printer functions.

#### **(1) Removing the copier covers**

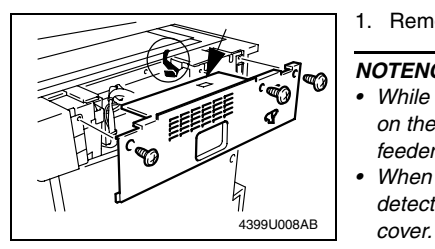

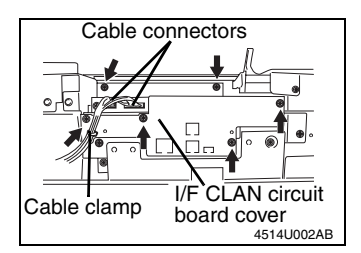

1. Remove the upper rear cover (3 screws).

#### *NOTENOTE*

- *• While removing the cover, be sure to press down on the detecting lever for the duplexing document feeder.*
- *• When attaching the cover, make sure that the detecting lever fits into the hole in the upper rear*
- 2. Disconnect the 2 cable connectors.
- 3. Remove the 2 cables from the cable clamp.
- 4. Remove the I/F CLAN circuit board cover (6 screws).

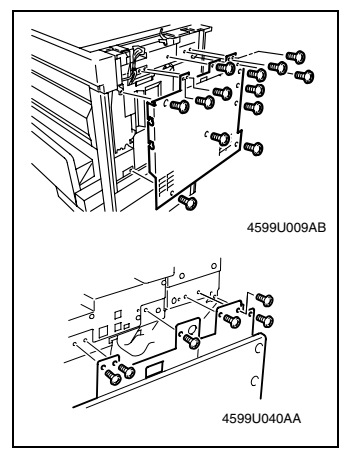

5. Remove the back panel (13 screws). (To remove the panel, slightly lift it up.)

#### *NOTE*

*When attaching the rear cover, use 6 gold-colored screws at the top.*

6. Remove the reinforcing plate (4 screws).

#### *NOTE*

4599U036AA

*Make sure that the flat cable for the hard disk drive and the power relay harness are not pinched.*

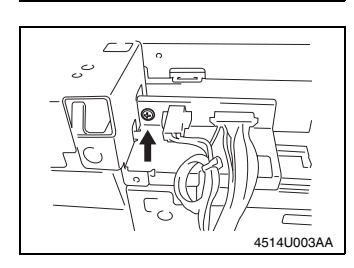

7. Remove the connector bracket (1 screw).

#### **(2) Removing the CLAN circuit board**

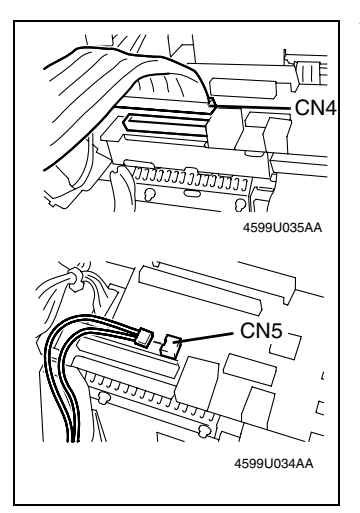

1. If the hard disk drive kit is installed, disconnect the connectors from CN4 and CN5 on the CLAN circuit board.

- 2. Remove the 3 screws.
- ✽ Access screw ➁ through the space between the scanner and the document cover after opening the cover.

Tighten screw ➂ together with the CLAN finger. Use a short screwdriver on screws 2 and 3.

3. Remove the CLAN circuit board.

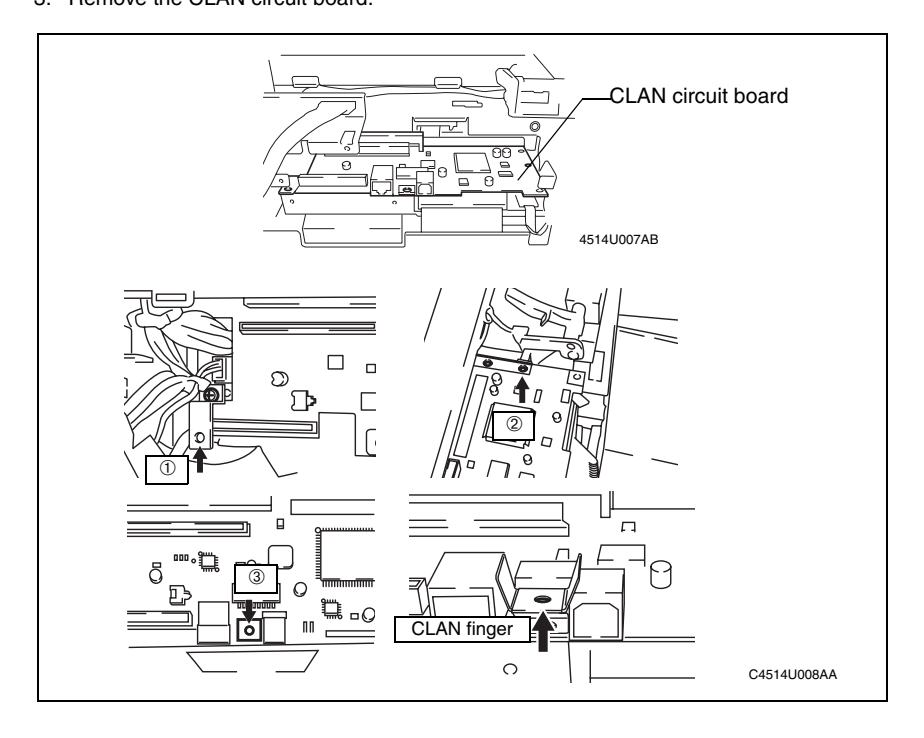

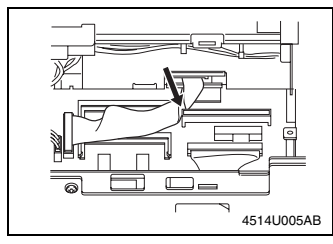

✽ Before installing the CLAN circuit board, check that the OPE cable does not cover the connector for connecting the CLAN circuit board, and then install the circuit board

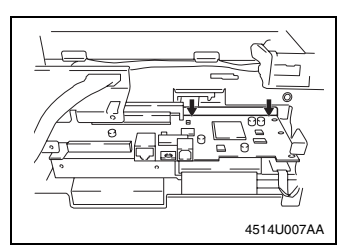

✽ When installing the CLAN circuit board, press down at the two points indicated by arrows, and then firmly insert the connectors. (Do not touch any soldered areas.)

#### **(3) Removing the expansion circuit boards (printer/network scanner/ network interface)**

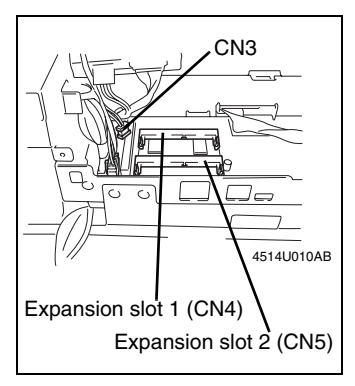

1. With the Di3510f, Di3010f, Di2510f and Di2010f, disconnect the Ni-MH battery cable from CN3 on the MFB3 circuit board (in order to prevent damage to the memory IC).

#### *NOTE*

*Disconnect the Ni-MH battery cable from CN3 on the MFB3 circuit board to stop power from being supplied from the Ni-MH battery to the expansion memory. If the battery cable is not disconnected, the memory IC may be damaged.*

- 2. Remove the Printer circuit board from expansion slot 1 (CN4) of the MFB3 circuit board.
- 3. Remove the Network Scan circuit board or the Internet Fax & Network Scan circuit board from expansion slot 2 (CN5) of the MFB3 circuit board.

#### *NOTE*

- *• Do not touch the terminals of the printer circuit board with your bare hands.*
- *• When installing the printer circuit board, check its installation direction (location of the notch), and then firmly insert the circuit board until it snaps into place.*
- ✽ With Di3501f, Di3010f, Di2510f or Di2010f, after installing the printer circuit board, reconnect the Ni-MH battery cable to CN3 on the MFB3 circuit board.

#### *NOTE*

*If the cable is not reconnected, there will be no backup power if a power failure occurs. Therefore, be sure to reconnect the battery cable.*

#### **(4) Removing the expansion hard disk drive**

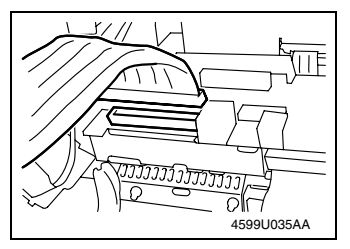

- 1. Remove the upper rear cover, the rear cover, the I/F CLAN circuit board cover, the reinforcing plate and the connector bracket.
- 2. Disconnect the connector from CN4 on the CLAN circuit board.

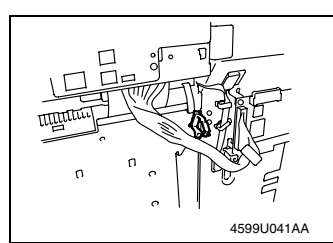

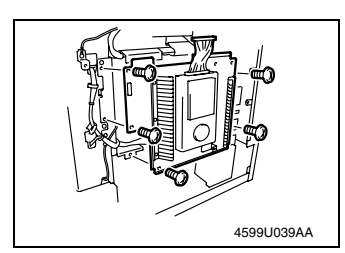

3. Disconnect the copier's relay harness from the wire holder.

#### *NOTE*

*Harness types differ between those for copiers and those for fax machines.*

4. Remove the mechanical circuit board cover (5 screws).

#### *NOTE*

Make sure that the harness on the right side of the mechanical circuit board cover is not pinched.

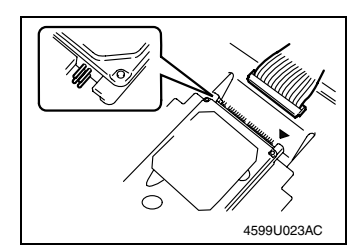

- 5. Disconnect the flat cable from the hard disk drive. ✽ When connecting the flat cable to the hard disk
- drive, align the cable with the side of the hard disk drive marked with ▼, and then connect the flat cable.

#### *NOTE*

- *• Connect the flat cable so that the yellow line is on the left side of the hard disk drive.*
- *• Four pins on the left side of the hard disk drive remain free.*

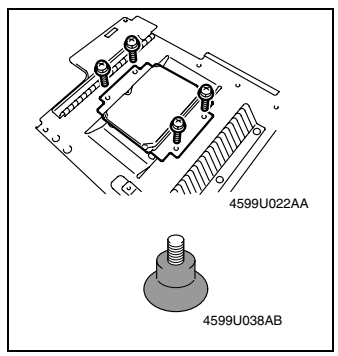

- 6. Remove the mechanical circuit board cover from the hard disk drive (4 screws).
- ✽ When attaching the hard disk drive to the mechanical circuit board, tighten the bushing at the back of the mechanical circuit board until it appears as shown in the illustration.

#### **(5) Removing the power supply circuit board for the expansion hard disk drive**

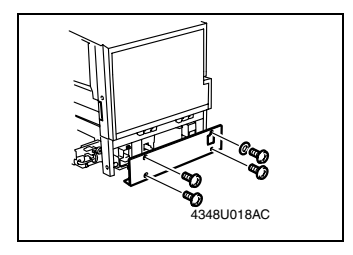

1. Remove the lower rear cover (4 screws).

#### *NOTE*

During assembly, place a toothed washer onto the screw in the upper-right corner of the lower rear cover.

2. Disconnect the connectors from CN1 and CN2 on the power supply circuit board.

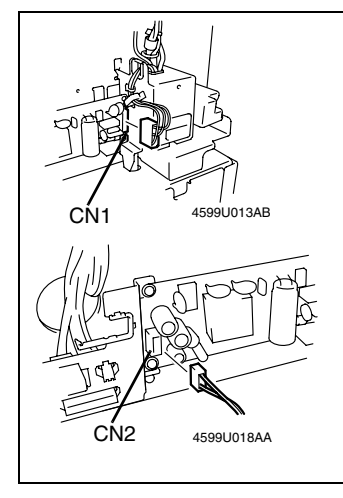

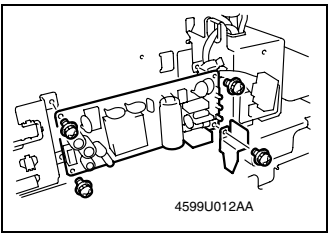

3. Remove the power supply circuit board (4 screws).

**(6) Remove the Compact Flash card**

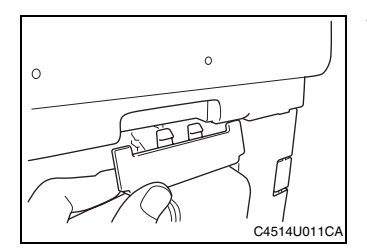

1. Remove the ROM cover on the right side of the scanner.

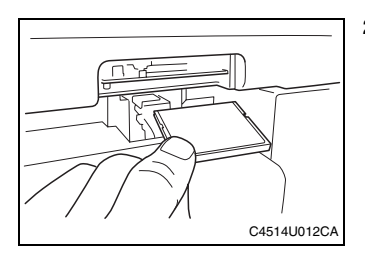

2. Remove the Compact Flash card that is already installed.

## <span id="page-28-0"></span>**1-2. Checking the assembly**

#### **(1) Checking the operation of the printer controller**

Press the [Utility] key in the control panel, and then check that [Printer Settings] appears in the lower-left corner of the Utility screen, appearing in the touch panel.

#### **(2) Checking the operation of the network scan kit or Internet fax & network scan kit**

Press the [Utility] key in the control panel, touch [Admin. Management] in the Utility screen, appearing in the touch panel, and then touch [Admin. 2], then [Network Set], and check that [DNS Settings] appears.

✽ When specifying network settings, the copier must be turned off, then on again.

# <span id="page-29-0"></span>DISPLAYS/SETTINGS

## <span id="page-31-0"></span>**1. CHECKING TOUCH PANEL DISPLAYS**

- Check the contents of the touch panel screens as a check after servicing this option.
- If the required options do not appear in the screens, refer to the TROUBLESHOOTING section to correct the problem.

## <span id="page-31-1"></span>**1-1. Printer controller/Network interface unit**

Checking that [Printer Settings] appears

1. Press the [Utility] key to display the Utility screen.

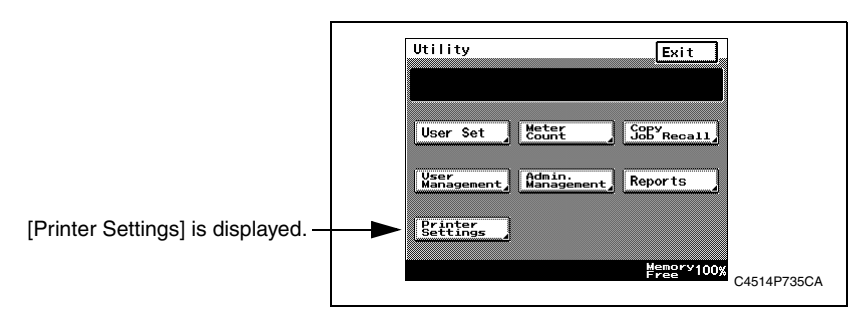

## <span id="page-32-0"></span>**2. CONTROLLER NETWORK SETTING**

Network settings can be made either from the copier control panel or through PageScope Light used on a network PC. Use of PageScope Light allows detailed settings that cannot be made from the copier control panel to be made.

To use PageScope Light, it is necessary to first set the IP address for the controller by following the procedure given below.

#### **Assigning the IP Address**

- Press the [Utility] key on the copier control panel.
- Touch [Admin, Management] and input the Administrator code.
- Touch [Admin. 2]
- Touch [Network Set]
- Touch [Basic Setting]
- Make the following settings: IP address : IP address of the controller Subnet mask : Subnet mask for the network to be connected Default gateway : IP address of the default gateway Check in advance with the network administrator on the setting values to be entered.
- Turn the Power Switch OFF and then turn it ON. (This step is necessary to validate the data entered.)

#### **Starting PageScope Light**

- This is the tool for making settings from the Web browser of the PC connected to the network. The program is mounted in the controller.
- Type the IP address of the controller in the URL field. E.g.: http:*//controller\_IP\_address/*
- Type the password in the "Admin Password" box provided at the upper left corner of the screen, then click [Log-in]. This password should be the same as that of the copier administrator. The default value is "00000000" (which can be changed).

## <span id="page-33-0"></span>**3. SOFT SWITCH**

### <span id="page-33-1"></span>**3-1. Changing soft switch settings**

- In order to change the soft switch settings, display the Soft Switch Set screen, and then specify the new setting.
- With scanner- and network-related soft switches, the screen for specifying the settings can be displayed in two ways: from Tech. Rep. Mode or from Maintenance Mode.

#### **(1) Displaying the setting screen from Tech. Rep. Mode**

- 1. Press the [Utility] key to display the Utility screen.
- 2. Touch [Meter Count].
- 3. Press the following keys in order to enter Tech. Rep. Mode. Stop  $\rightarrow 0 \rightarrow 0 \rightarrow$  Stop  $\rightarrow 0 \rightarrow 1$
- 4. Touch [Soft Switch Settings].
- 5. In the screen that appears, specify the soft switch settings.
- (2) Displaying the setting screen from Maintenance Mode
	- 1. Press the [Utility] key to display the Utility screen.
	- 2. Touch [Meter Count].
	- 3. Press the following keys in order to enter Maintenance Mode. Stop  $\rightarrow 0 \rightarrow 0 \rightarrow$  Stop  $\rightarrow 0 \rightarrow 2$
	- 4. Touch [Maintenance Mode].
	- 5. Touch [Soft Switch Set].
	- 6. In the screen that appears, specify the soft switch settings.

#### *NOTE*

- *•* Since Tech. Rep. Mode and Maintenance Mode should not be available to the user, be sure to turn the copier off, then on again to quit the mode after specifying the necessary settings.
- *•* In order to ensure that the settings have been correctly specified, check the Service Call Report that is outputted.
- (3) Displaying the screen for specifying computer-printer-related soft switch settings
	- 1. Press the [Utility] key to display the Utility screen.
	- 2. Touch [Meter Count].
	- 3. Press the following keys in order to enter Maintenance Mode. Stop  $\rightarrow 0 \rightarrow 0 \rightarrow$  Stop  $\rightarrow 0 \rightarrow 2$
	- 4. Touch [Admin. Management].
	- 5. Type in the administrator access code (max. 8 digits)
	- 6. Touch [Admin. 2].
	- 7. Touch [Soft SW Set].
	- 8. In the screen that appears, specify the soft switch settings.

## <span id="page-35-0"></span>**3-2. Soft switch settings**

#### **(1) Specifying Printer Function Soft Switch Settings**

- Mainly soft switches for modes related to printer functions are described.
- Features marked with asterisks can be specified by the user. ✽ Screen setting, ✽✽ Soft switch setting
- The settings in cells with black backgrounds are the settings that were specified during production of the unit.

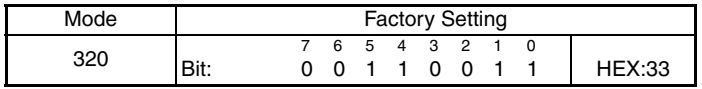

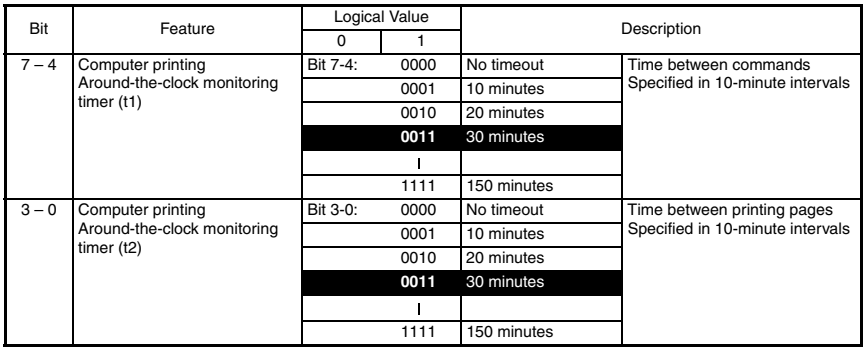

#### *NOTE*

*Setting conditions for bits 7 through 0 of mode 432, wait time for computer printing with full memory (M): Each must be set so that t2*  $\geq$  *t1*  $\geq$  *M.* 

*For example, if the time for t2 and t1 are short, the time for bits 7 through 0 of mode 432, wait time for computer printing with full memory (M), should also be short.*

Note: Features marked with asterisks can be specified by the user.  $*$  indicates screen settings.

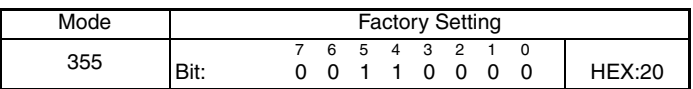

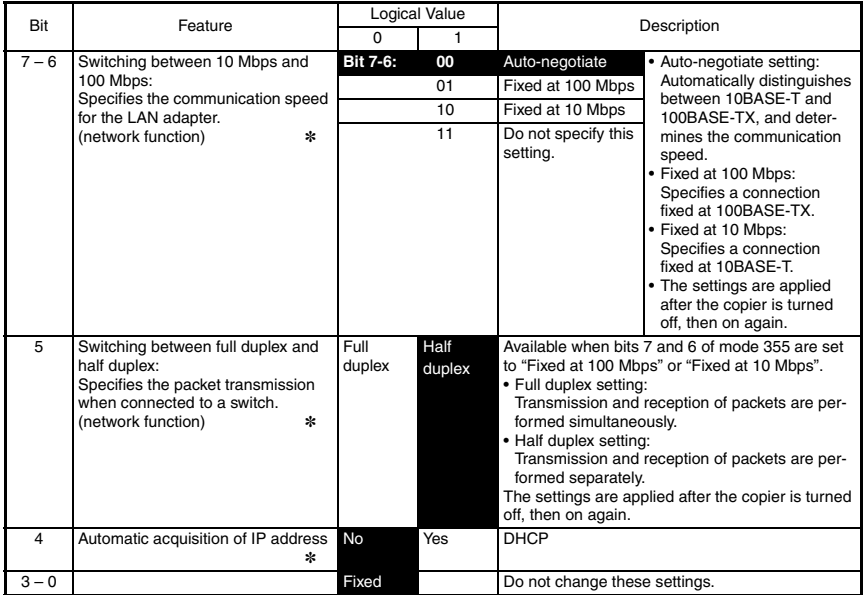

✽1 With "Fixed at 100 Mbps" and "Fixed at 10 Mbps", if the communication speed is not correctly set, communication will not be performed correctly. Check the communication speed of the recipient, and make sure that the correct setting is selected.

Note: Features marked with asterisks can be specified by the user.  $*$  indicates screen settings.

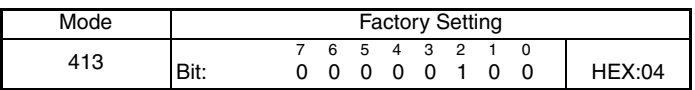

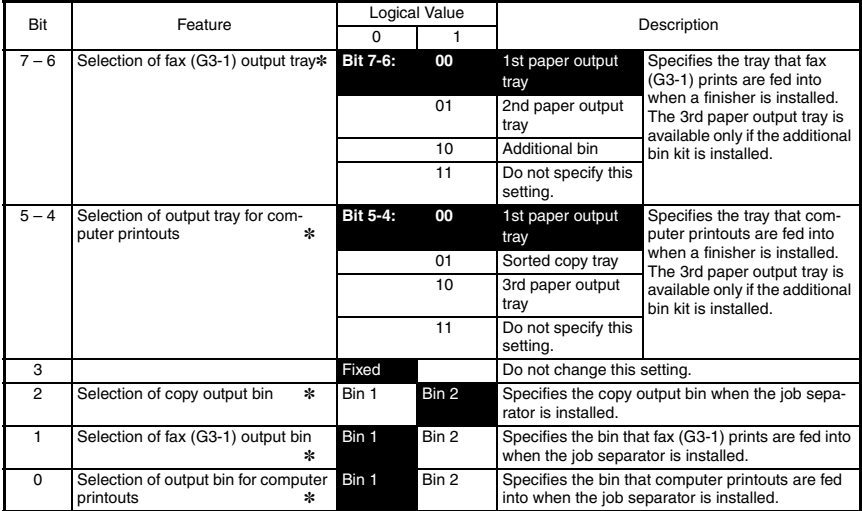

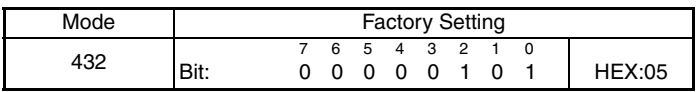

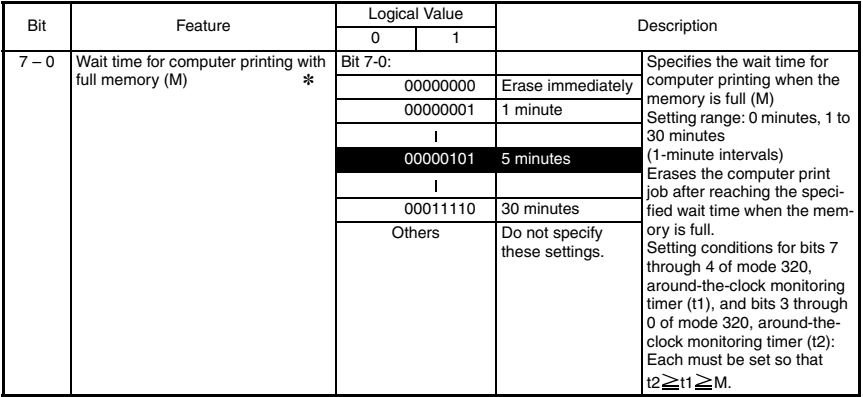

Download from Www.Somanuals.co**m.** Al<sup>7</sup>Manuals Search And Download.

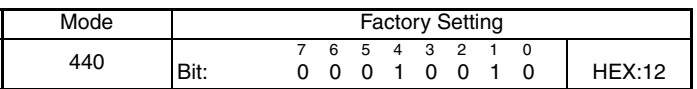

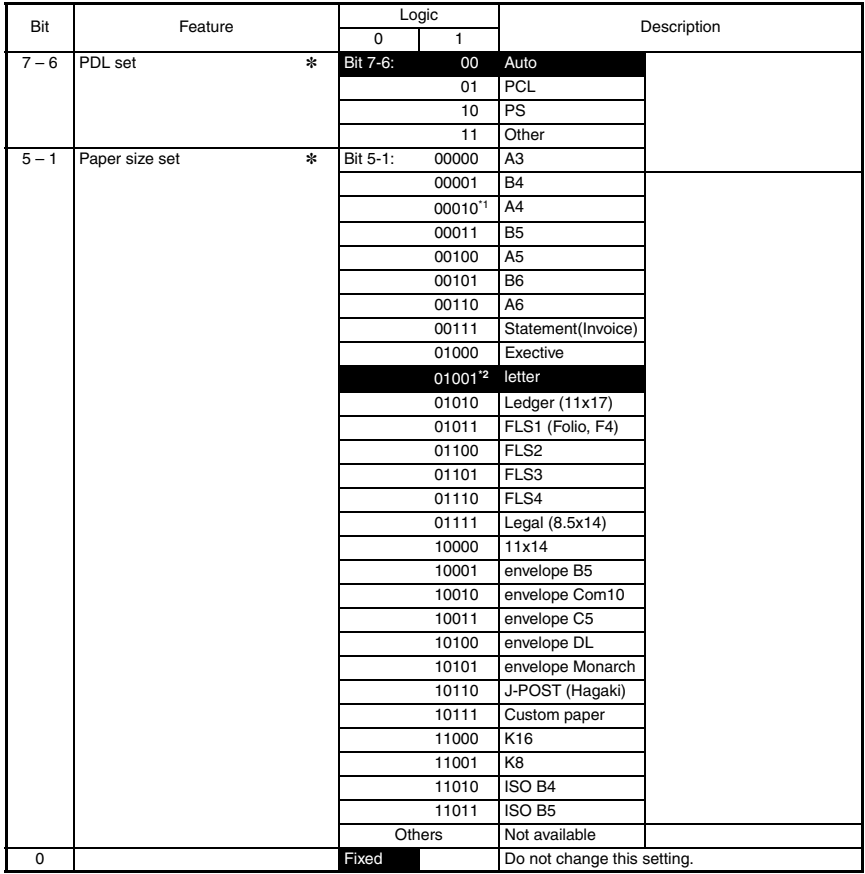

Note.\*1: Outside North America \*2: North America

Note: Features marked with asterisks can be specified by the user.  $*$  indicates screen settings.

Download from Www.Somanuals.co**m. AR**<br>Download from Www.Somanuals.co**m.** ARA anuals Search And Download.

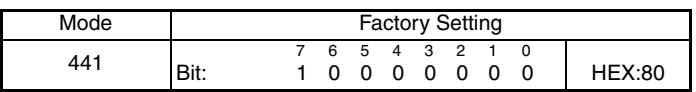

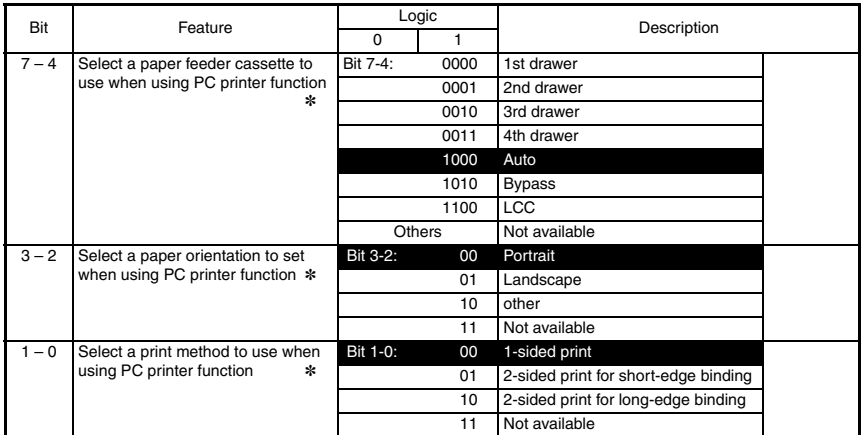

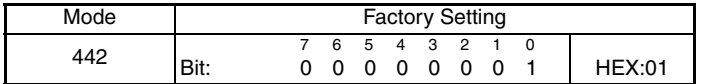

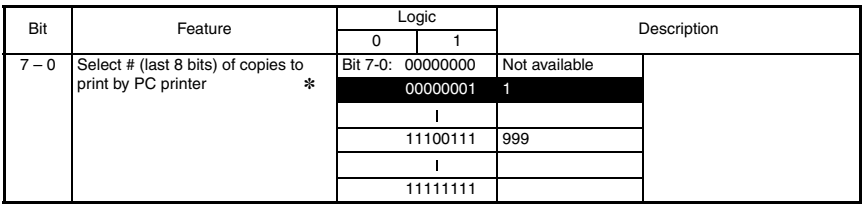

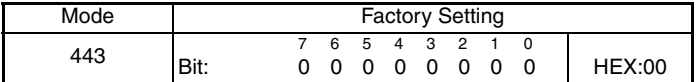

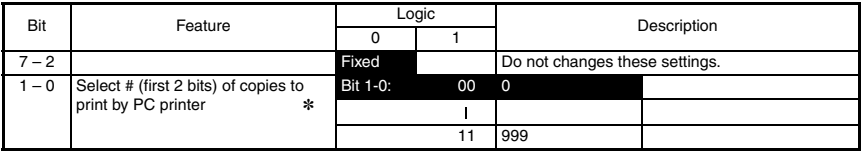

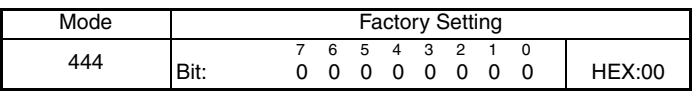

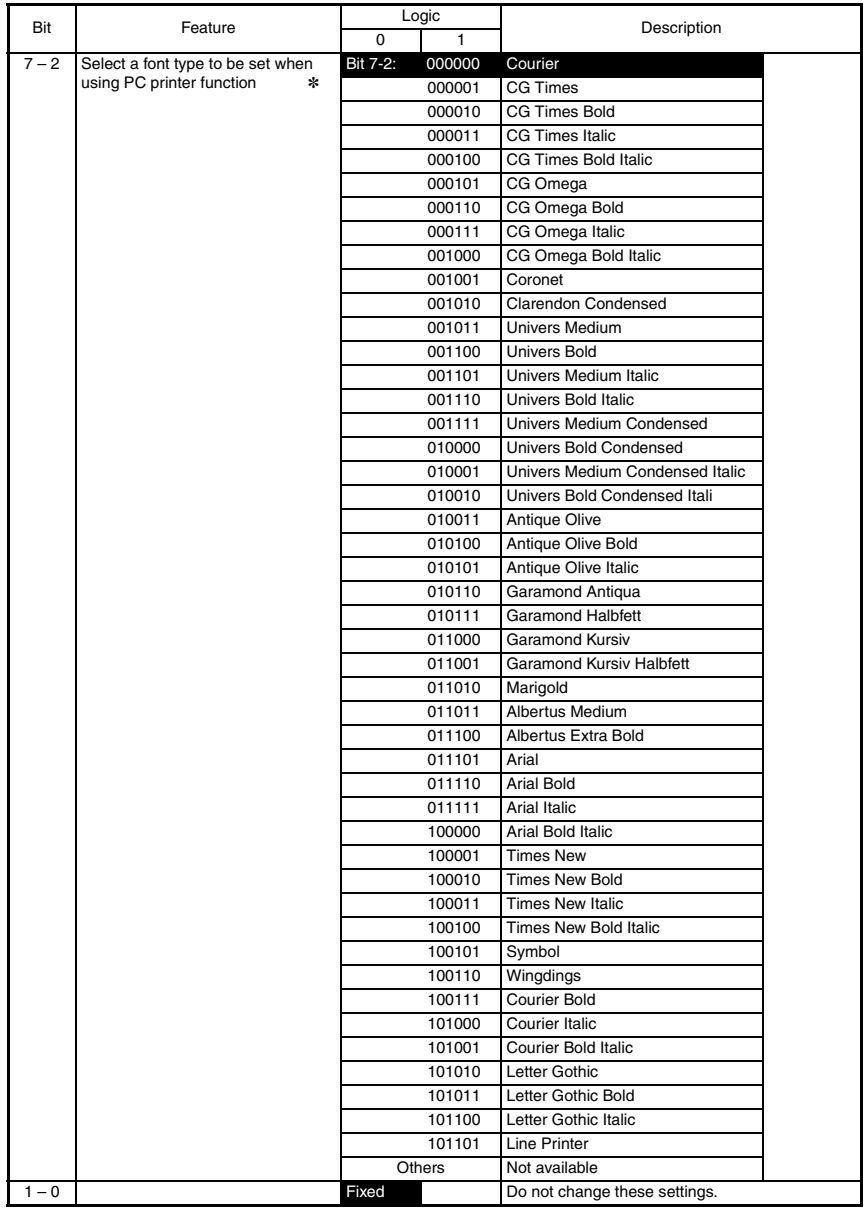

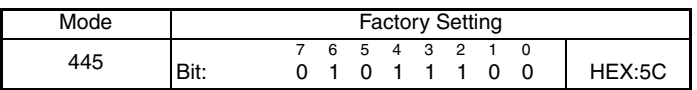

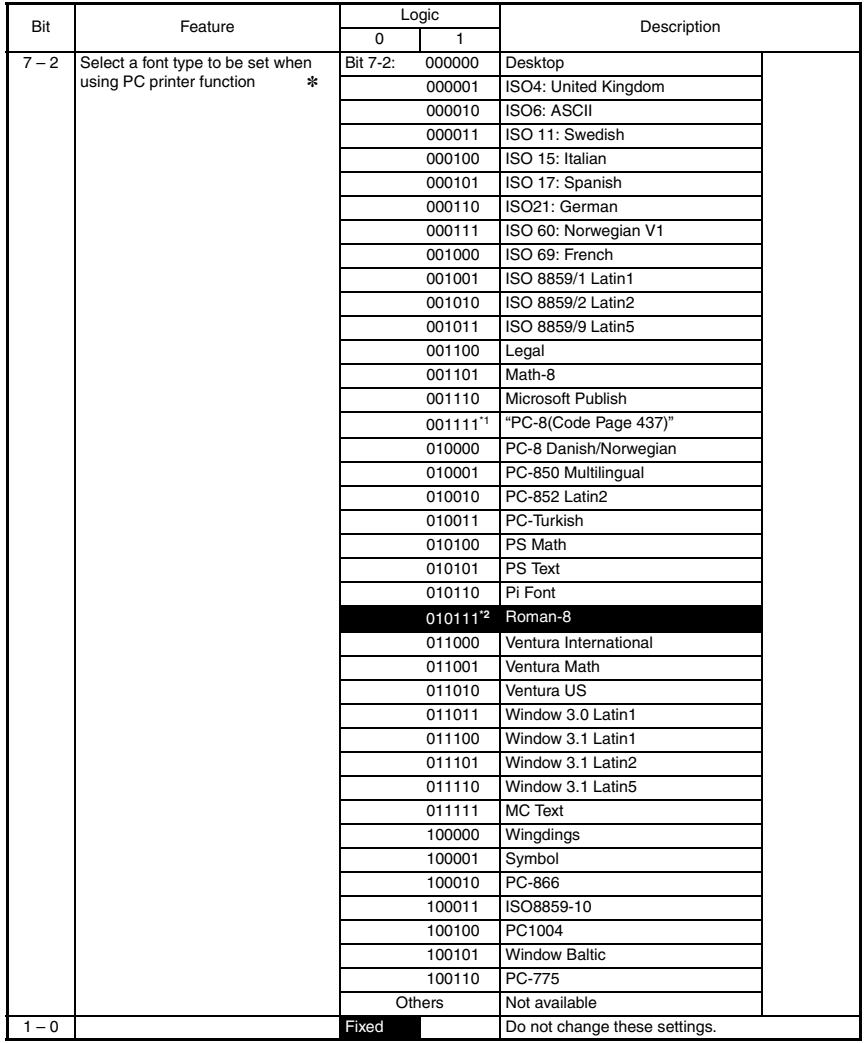

Note.\*1: Outside North America \*2: North America

Note: Features marked with asterisks can be specified by the user. ✽ indicates screen settings.

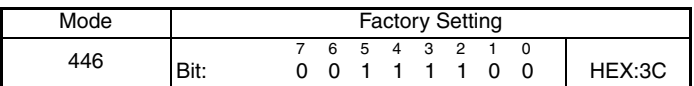

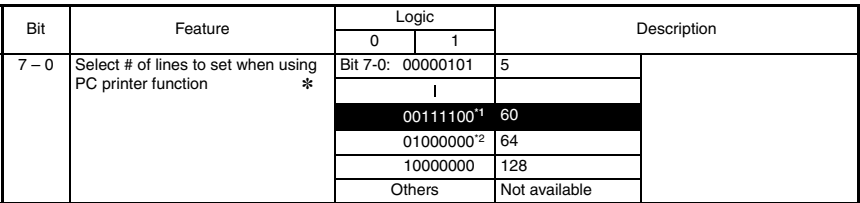

Note.\*1: North America

\*2: Outside North America

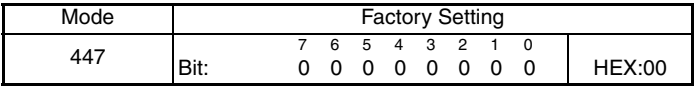

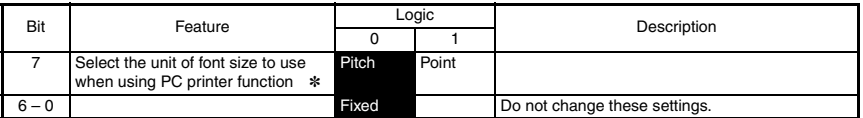

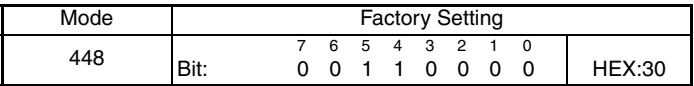

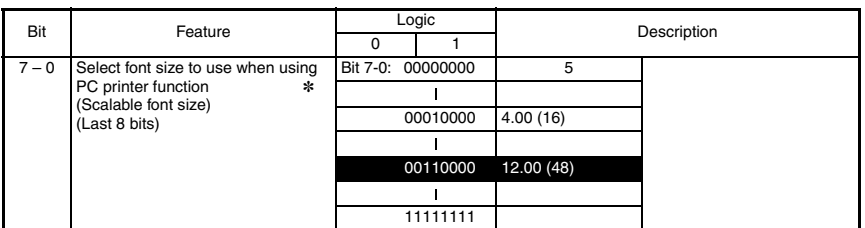

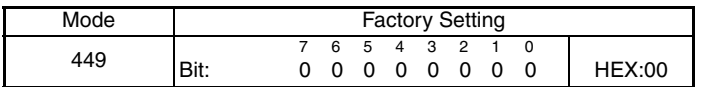

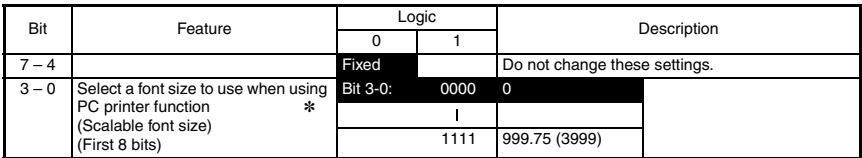

Note: Features marked with asterisks can be specified by the user. ✽ indicates screen settings.

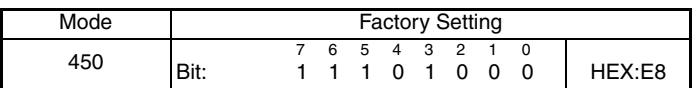

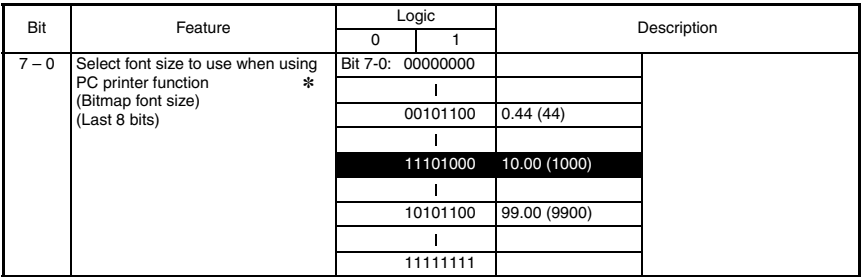

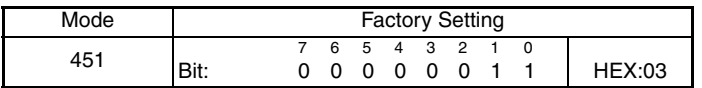

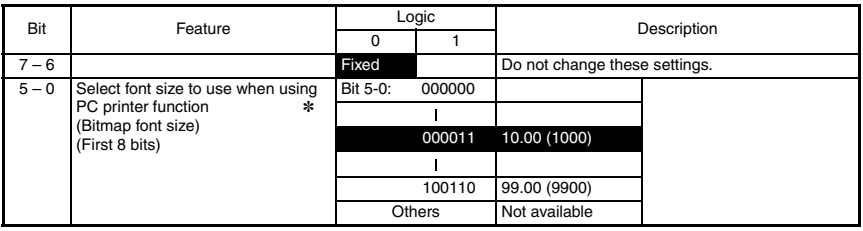

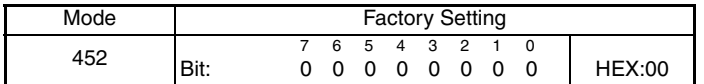

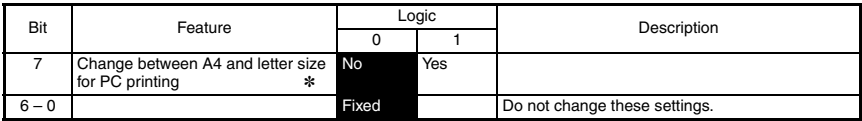

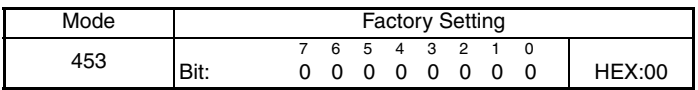

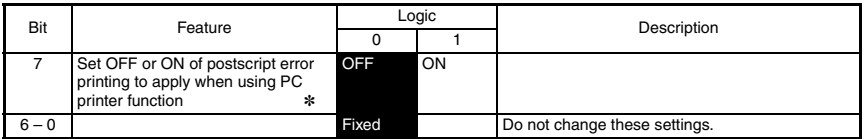

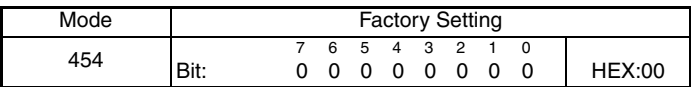

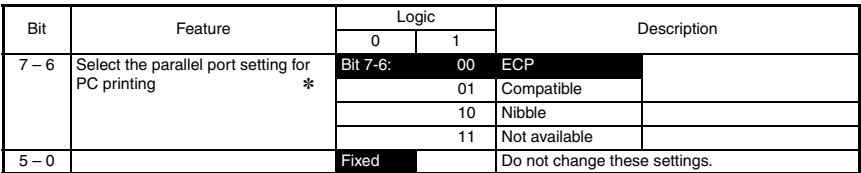

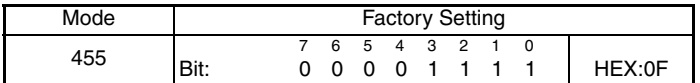

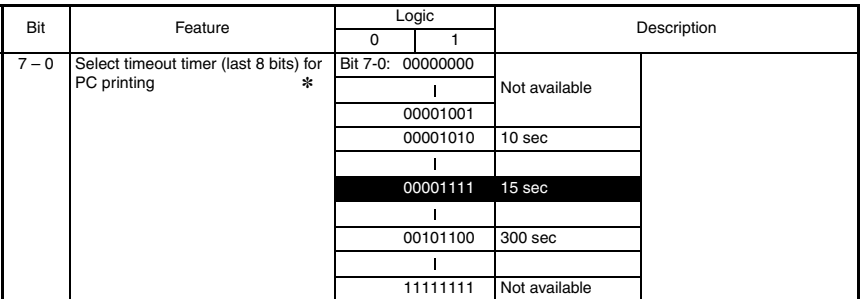

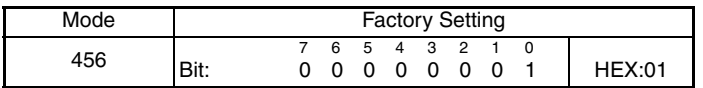

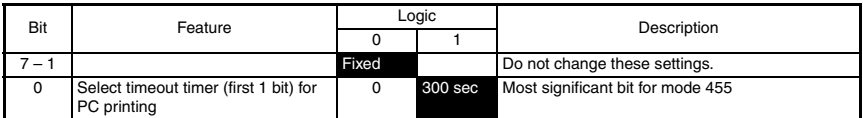

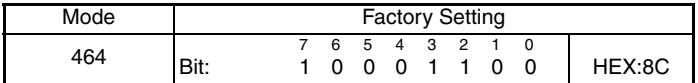

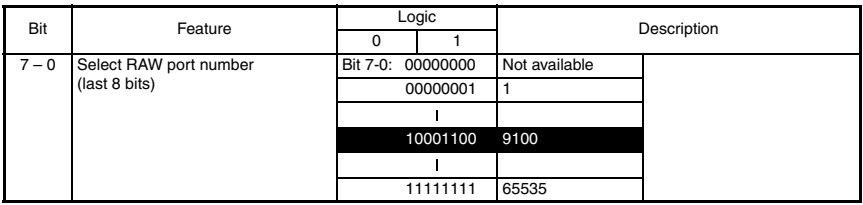

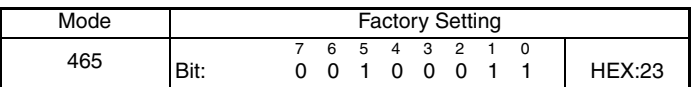

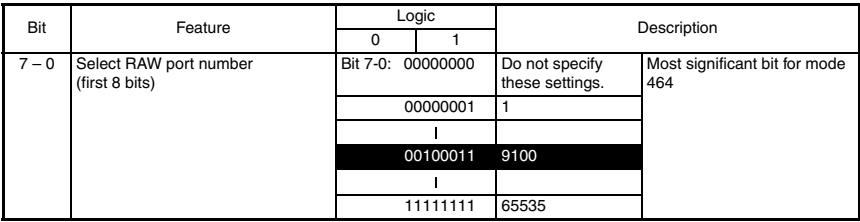

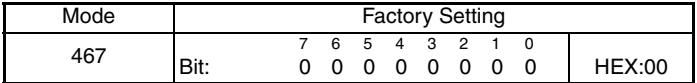

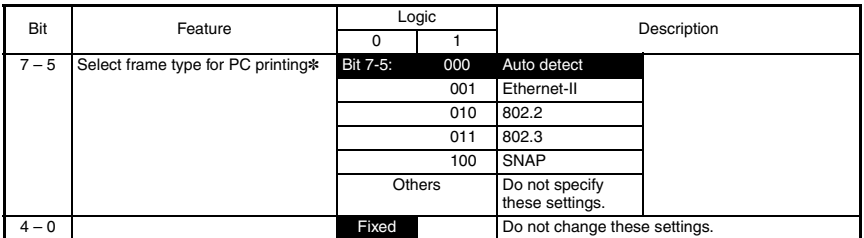

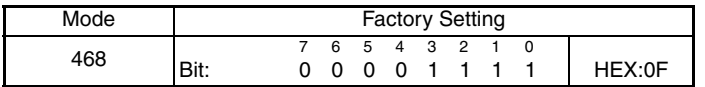

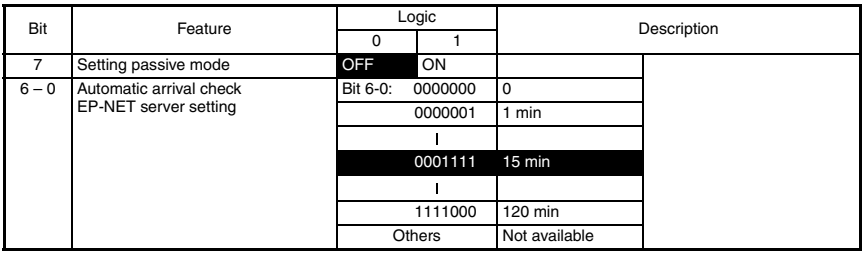

# <span id="page-47-0"></span>TROUBLESHOOTING

## <span id="page-49-0"></span>**1. PROBLEMS WHILE PRINTING FROM A COMPUTER**

## <span id="page-49-1"></span>**1-1. Computer printing problems**

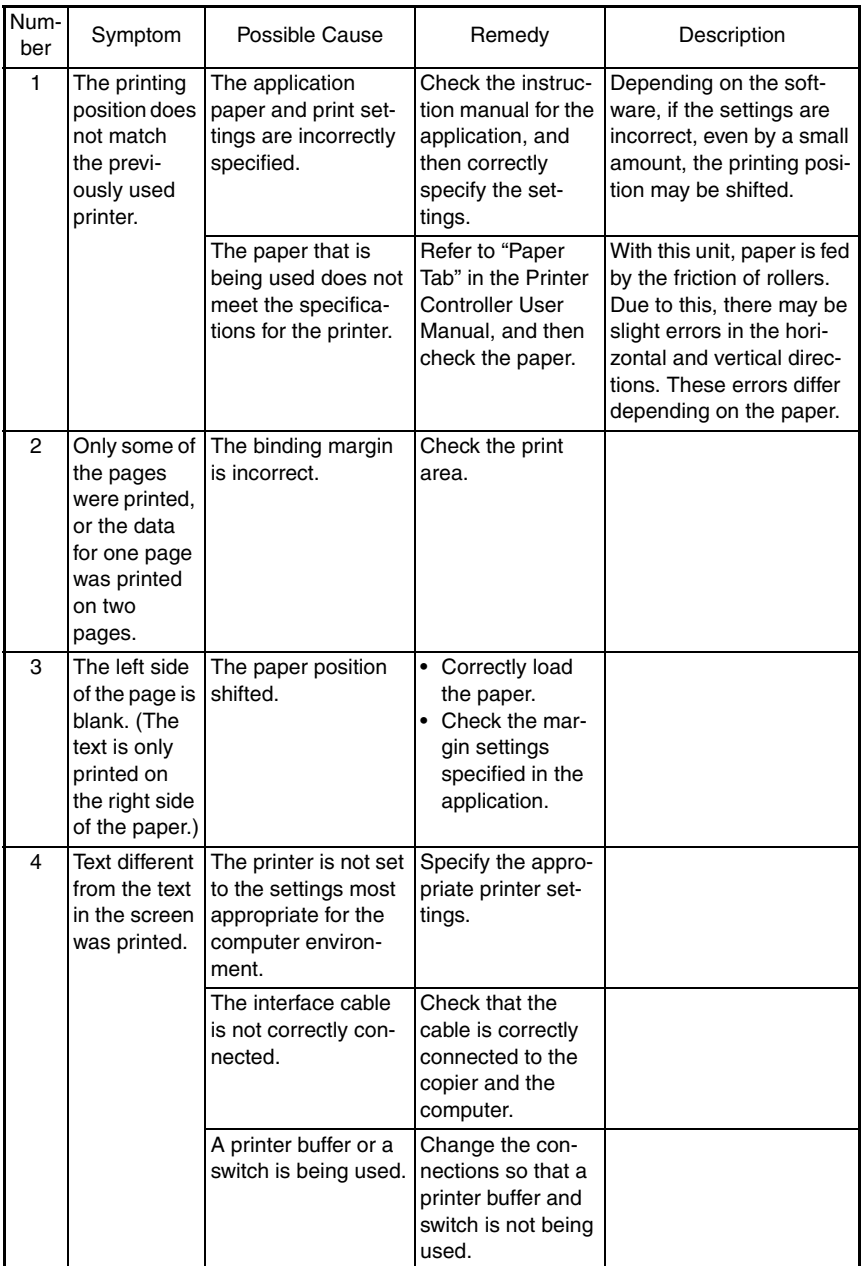

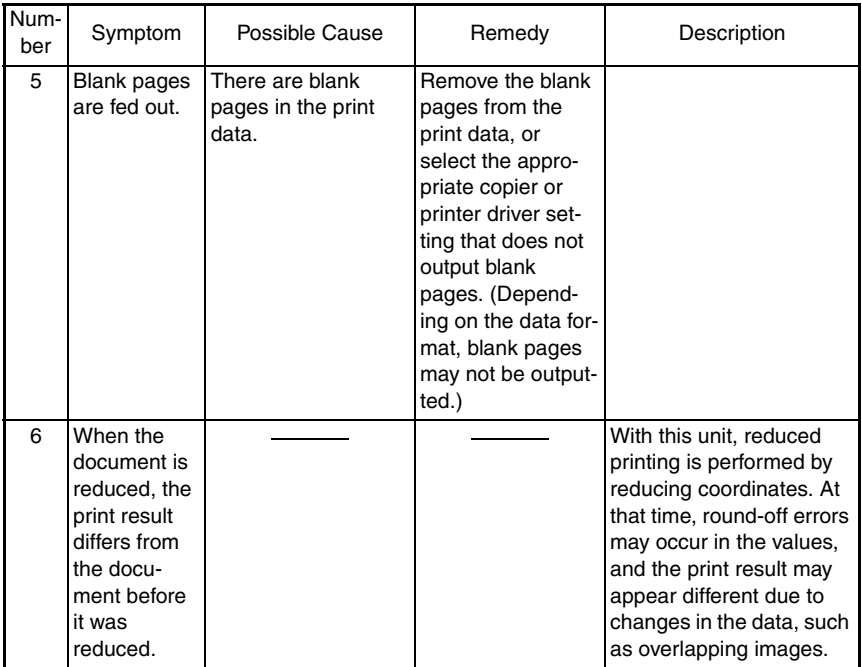

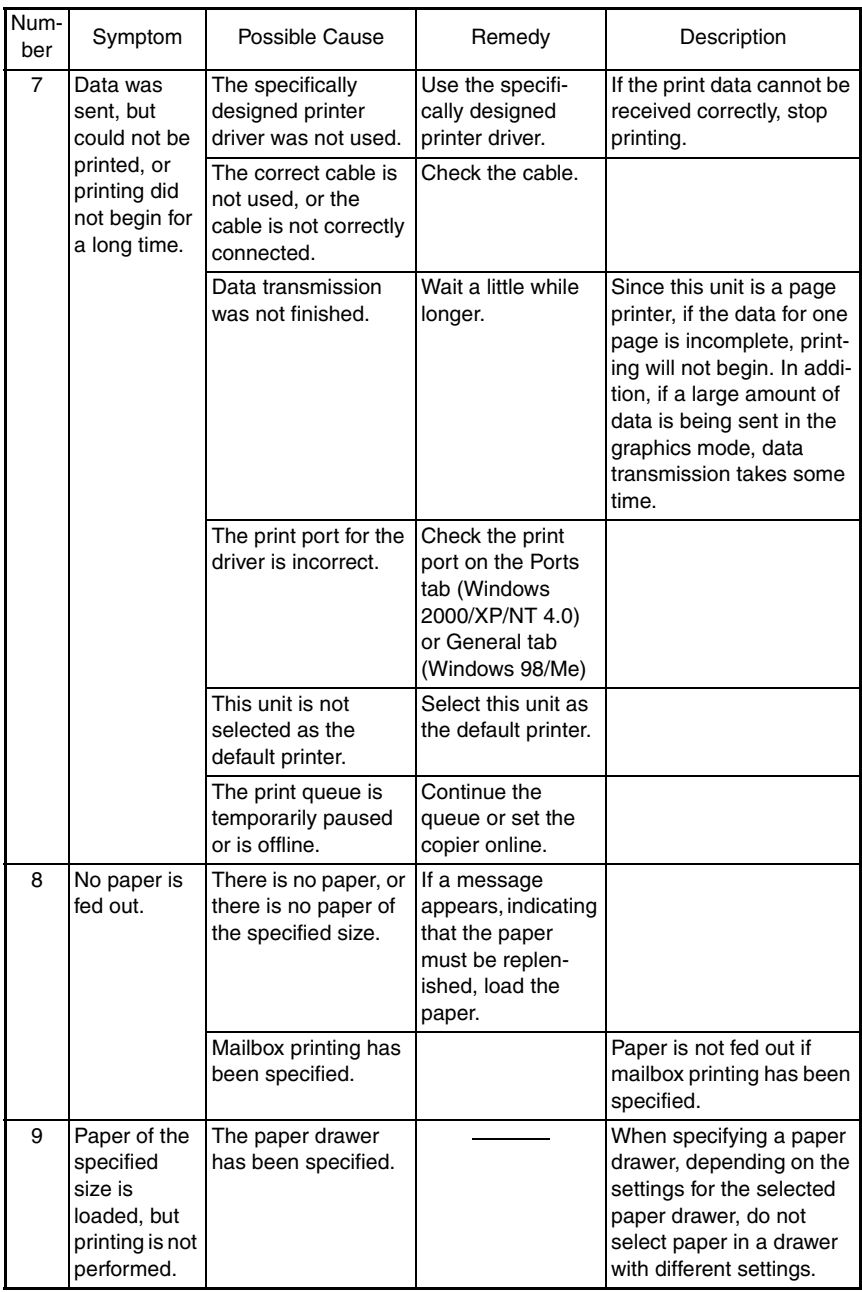

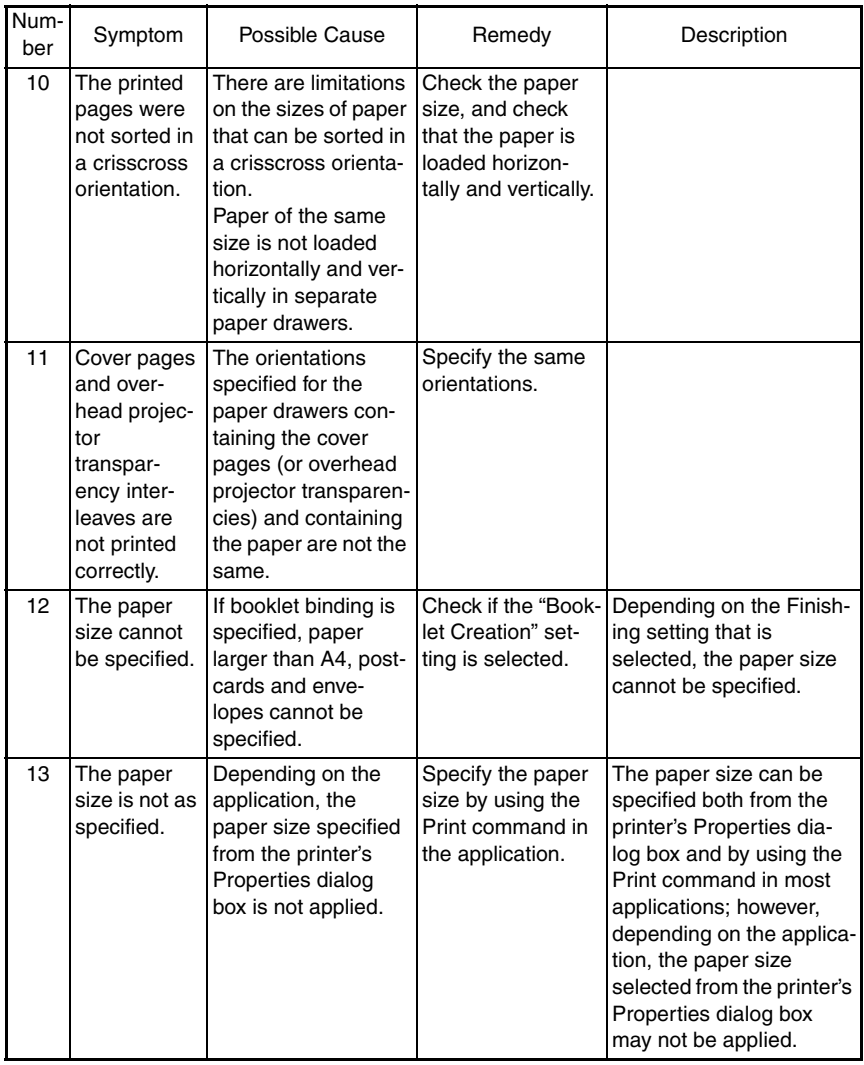

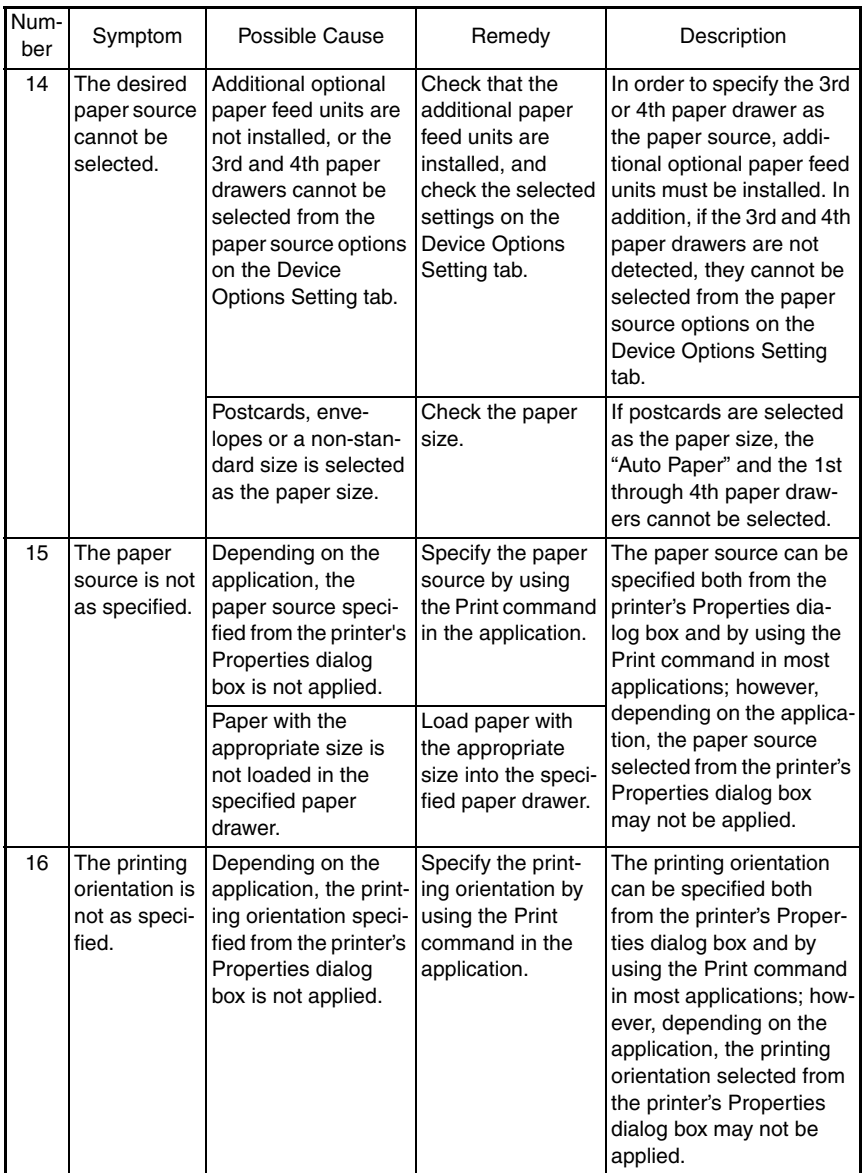

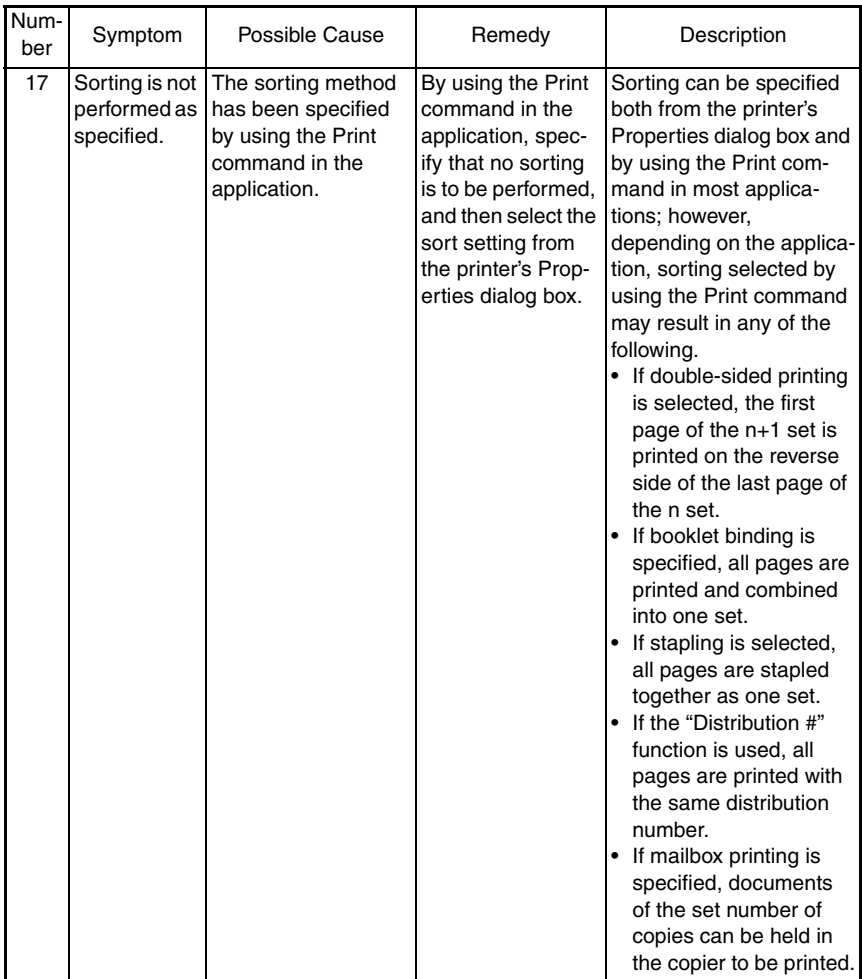

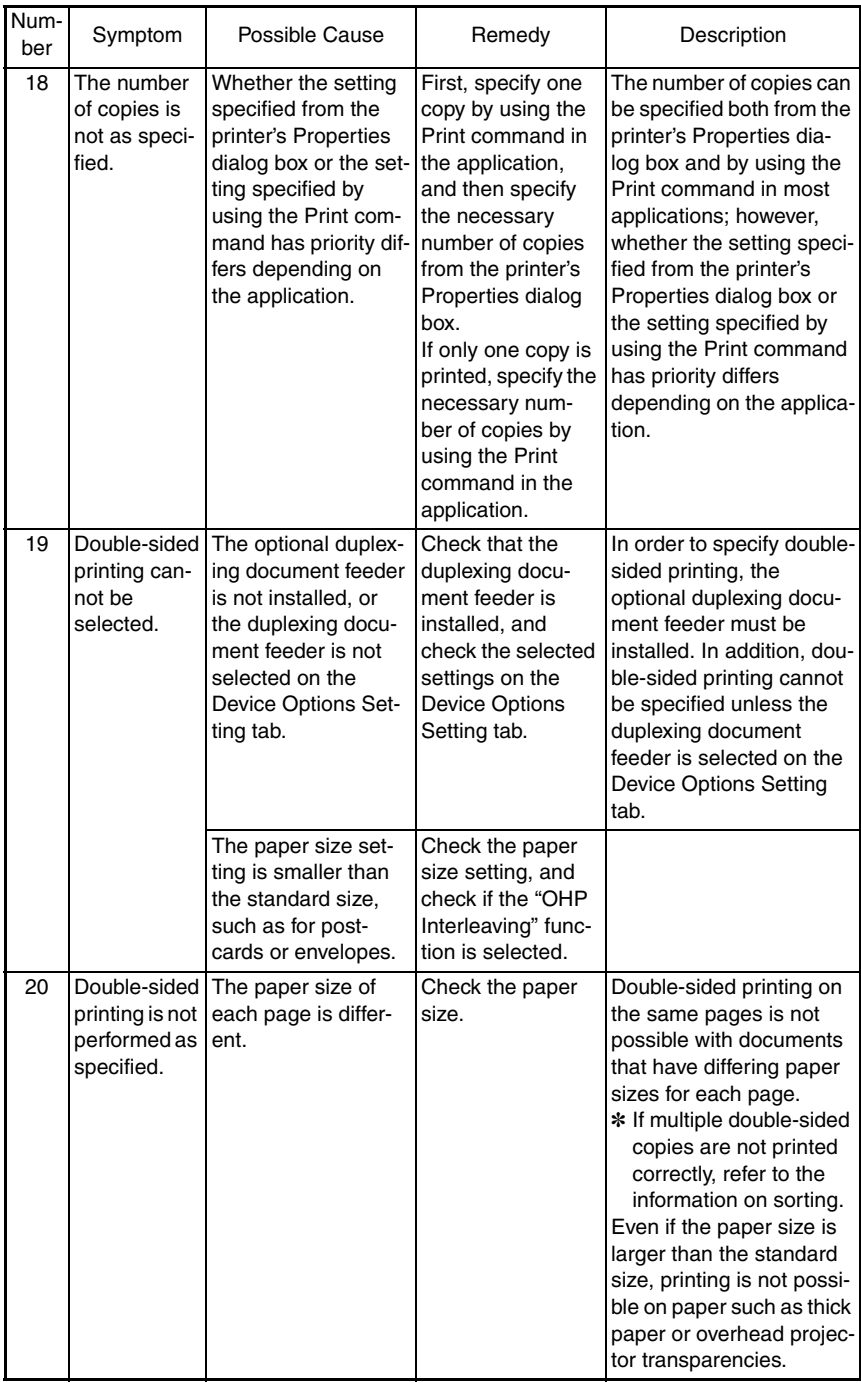

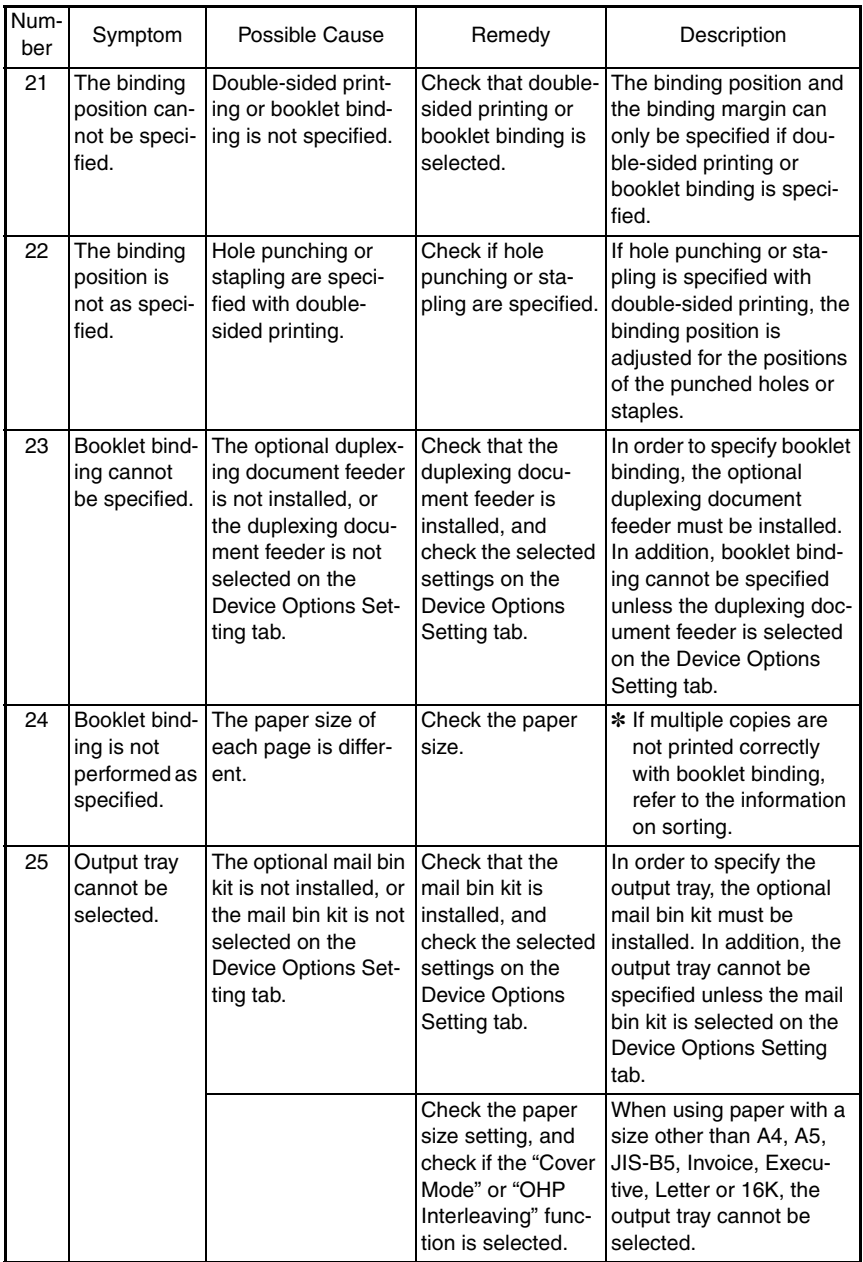

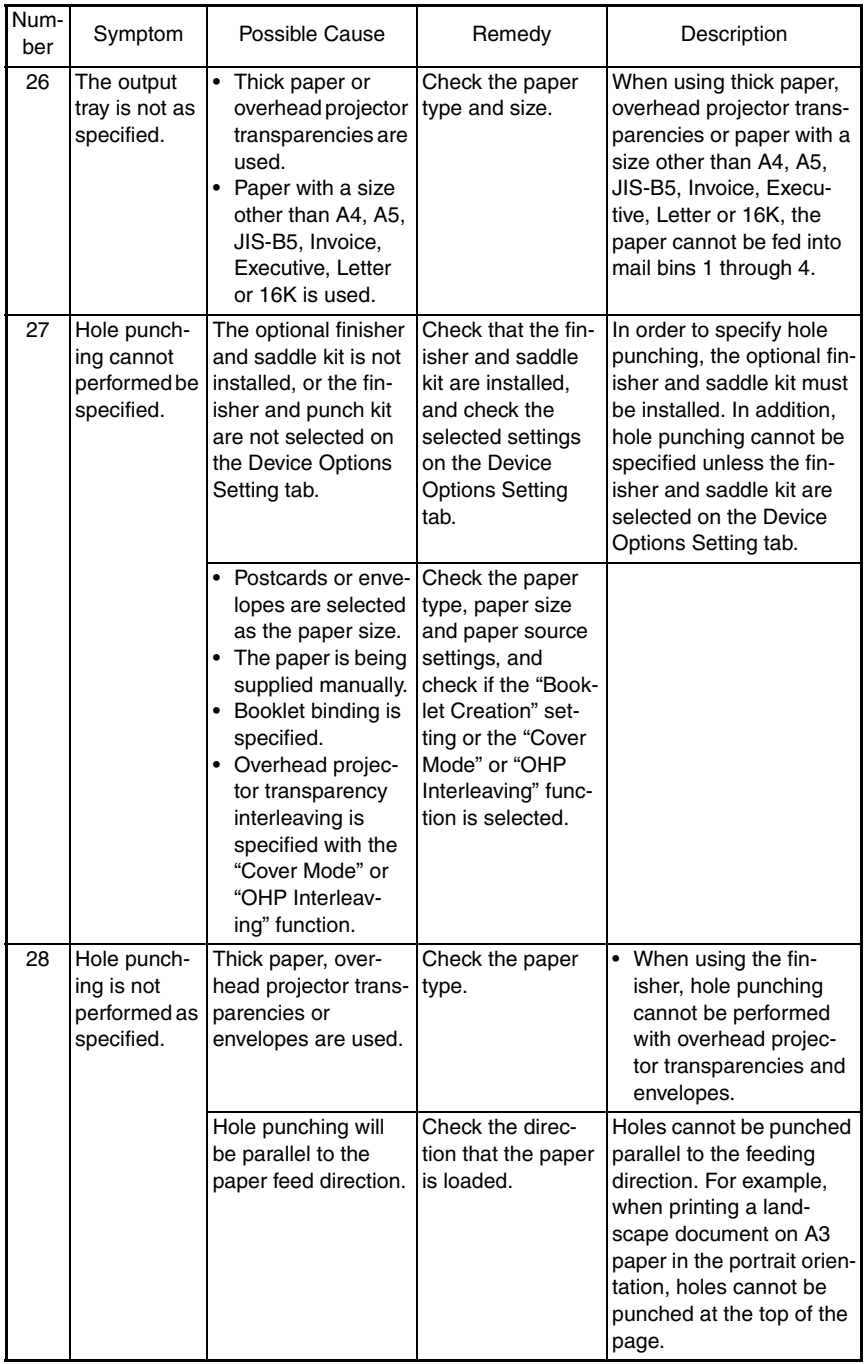

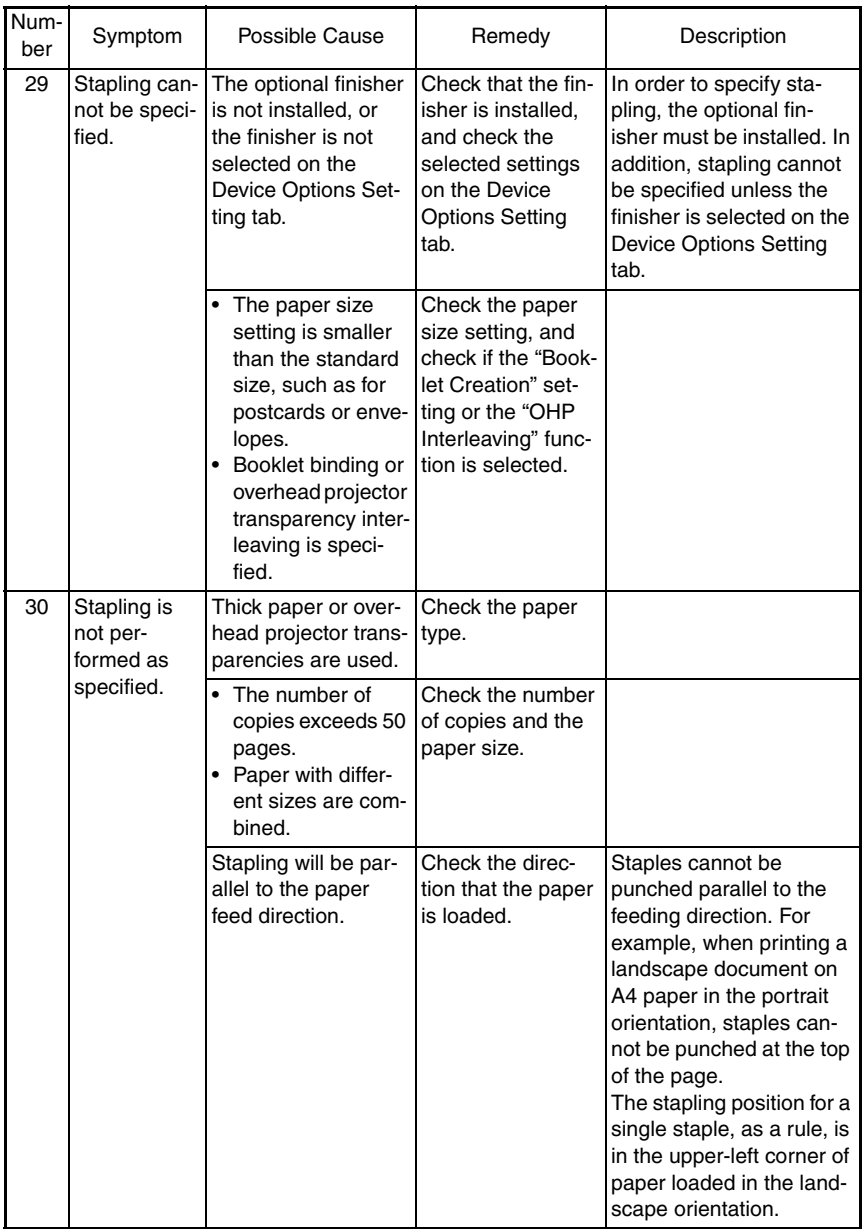

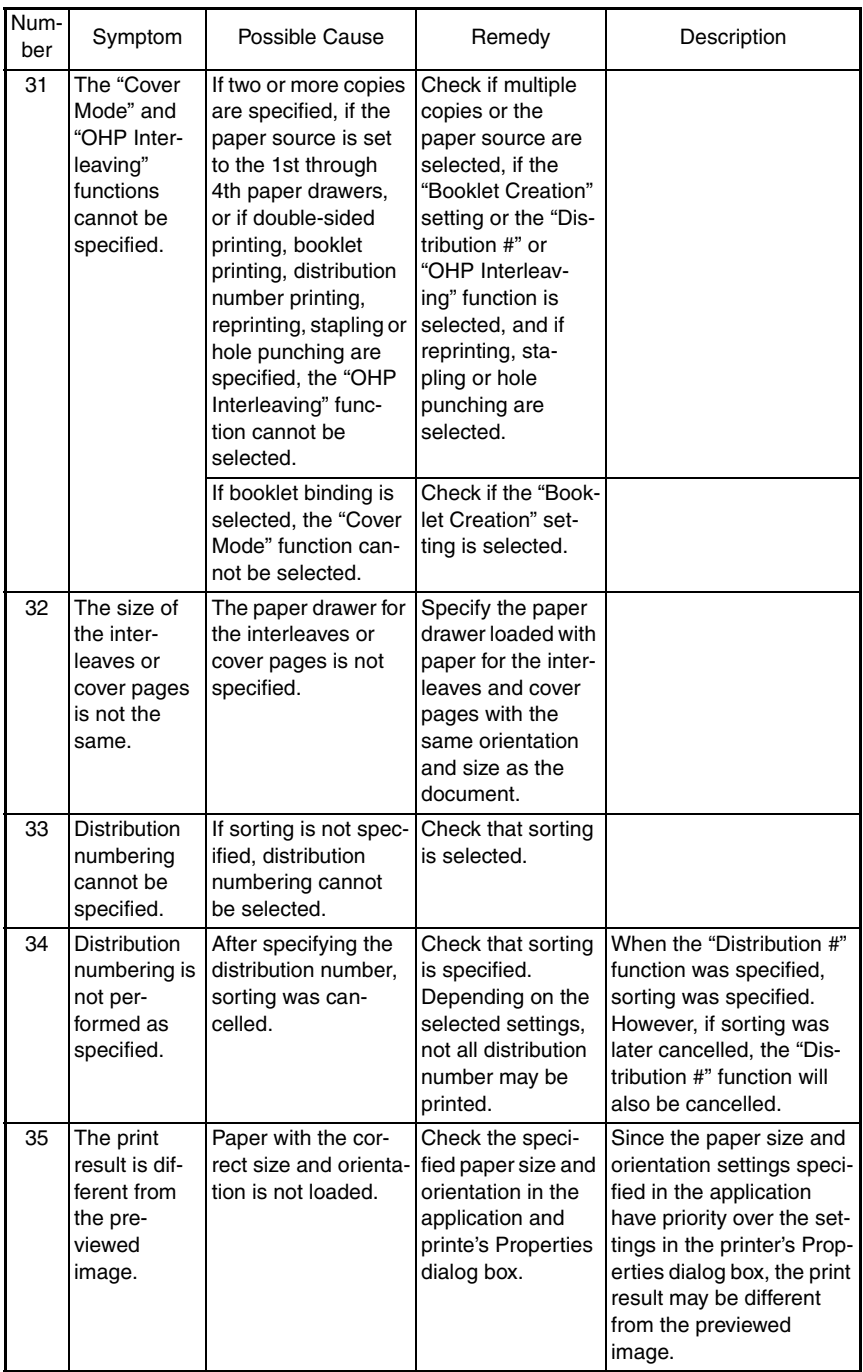

## <span id="page-60-0"></span>**2. WARM RESTART**

## <span id="page-60-1"></span>**2-1. Overview**

• Perform this operation when entering Maintenance Mode and when the touch panel buttons cannot be used (do not operate correctly) if a malfunction occurs while the machine is running (sending, receiving, copying, etc.).

Pressing this button initializes the unit, but documents stored in the unit's memory and program settings are saved. After the unit is initialized, the specified operations are performed on the documents stored in the unit's memory (except with copies and computer printouts).

## <span id="page-60-2"></span>**2-2. Warm restart procedure**

• Press the button in the small hole on the side of the control panel.

## <span id="page-60-3"></span>**2-3. Warm restart operation**

• The warm restart operation begins when the operation described in 2-2 is performed. At this time, the touch panel goes off.

After approximately 5 seconds, the warm restart operation is completed and the initial screen appears in the touch panel. Then, the specified operations are performed on the documents stored in the unit's memory.

Control panel

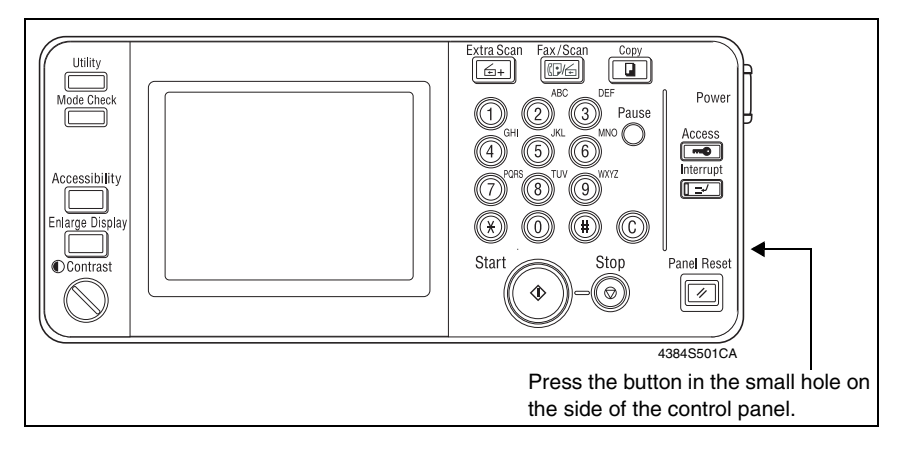

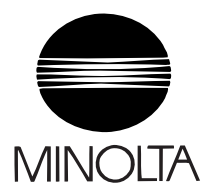

**Copyright 2003 MINOLTA CO., LTD.**

**Use of this manual should be strictly supervised to avoid disclosure of confidential information.**

## **MINOLTA Co.,Ltd.**

Free Manuals Download Website [http://myh66.com](http://myh66.com/) [http://usermanuals.us](http://usermanuals.us/) [http://www.somanuals.com](http://www.somanuals.com/) [http://www.4manuals.cc](http://www.4manuals.cc/) [http://www.manual-lib.com](http://www.manual-lib.com/) [http://www.404manual.com](http://www.404manual.com/) [http://www.luxmanual.com](http://www.luxmanual.com/) [http://aubethermostatmanual.com](http://aubethermostatmanual.com/) Golf course search by state [http://golfingnear.com](http://www.golfingnear.com/)

Email search by domain

[http://emailbydomain.com](http://emailbydomain.com/) Auto manuals search

[http://auto.somanuals.com](http://auto.somanuals.com/) TV manuals search

[http://tv.somanuals.com](http://tv.somanuals.com/)